由 Foxit PDF Editor 编辑 版权所有 (c) by Foxit Software Company, 2003 - 2009 仅用于评估。

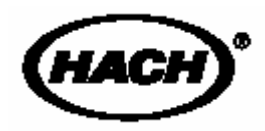

**Cat. No. 52300-18** 

# **FilterTrak**™ **660** 在线激光浊度仪

使用手册

# 哈希公司产品商标

**AccuGrow®** AccuVer<sup>20</sup> AccuVer<sup>TM</sup> AccuVial<sup>me</sup> Add-A-Test<sup>me</sup> Agr∏rak™ **AluVer®** AmVer<sup>na</sup> APA BOOOTH AquaChek<sup>ra</sup> **AgusTrend<sup>®</sup>** Berl Var<sup>40</sup> **BODTINK<sup>TM</sup>** BoroTrace<sup>TM</sup> **BomVar®** C. Moore Green<sup>ru</sup> **CA 610TM CalVer<sup>®</sup>** ChromaVer® ColorQuik<sup>®</sup> **CoolThak® Cultural Cyaniver®** Digesdah<sup>®</sup> **DithMe<sup>®</sup>** Dr. F. Fluernt<sup>me</sup> Dr. H. Tuesu<sup>ne</sup> **DR/Check™** EC 310™ FerroMo® FemoVer<sup>®</sup> FerroZine<sup>29</sup> FilterTrak<sup>ma</sup> 660 Formula 2535TM Formula 2589TM Gelax<sup>®</sup>

H2O University<sup>na</sup> H<sub>2</sub>OU<sup>m</sup> **Hech Logo®** Hech One® Hach Oval<sup>®</sup> Hech.com<sup>me</sup> **HechLink<sup>m</sup>** Hawkeye The Hach Guy<sup>na</sup> **Hota Ver<sup>d</sup>** HoEx™ **Hydra Ver<sup>®</sup> ICE-PIC™** IncuTro<sup>p</sup> Just Add Water<sup>ra</sup> LeadTrak<sup>®</sup> m-ColBius24® Man Vor<sup>g</sup> **MolyVer®** Mug-O-Mater® NetSleetcher<sup>ms</sup> **NiteVer® Nitrivar®** NTrak<sup>®</sup> **OASISTM** On Site Analysis.<br>Results You Can Trustwi OptiQuant<sup>74</sup> Orl How<sup>na</sup> **OxyVer<sup>ma</sup>** PathoScreen<sup>TM</sup> **PbEx®** PermaChem® PhosVer<sup>9</sup> Pocket Colorimeter<sup>TM</sup> Pocket Pal<sup>ma</sup> Pocket Turbidimeter<sup>na</sup>

Pond in Pillow™ PourRite™ PrepTab<sup>TM</sup> ProNette<sup>ra</sup> Pump Colorimater<sup>na</sup> QuanTab<sup>®</sup> Repid Liquid™ RanktSilver<sup>na</sup> **Retio™** Ro**Ver<sup>®</sup> onnefruntu Simply Accurate Mi SINGLETT** SofChek™ **SoliSYSTM 8P 510™** SpacV™ StabiCar<sup>®</sup> StannaVar<sup>®</sup> **SteriChek<sup>na</sup> Stillvar®** Suite Ver<sup>®</sup> Surface Scatter<sup>®</sup> Tanni Vor® **TonSette®** Test ™ Tube™ **TestYESISM** TitraStr® **TitraVer® ToxTrak<sup>TM</sup> Univer®** ViScreen™ **Voluette®** WasteAway™ ZincoVor<sup>8</sup>

# 目录

哈希公司产品商标 安全预防措施 规格明细

### 操作

### 第 **1** 章 概述

1.1 指导手册的使用 1.2 设备拆箱 1.3 设备应用 1.4 系统描述 1.5 FilterTrak™660 在线激光浊度仪概述 1.5.1 FilterTrak<sup>TM</sup>660 在线激光浊度仪探头 1.5.2 FilterTrak™660 在线激光浊度仪主体 1.5.3 安全互锁系统 1.6 AquaTrend 界面模块 1.7 PS2401 供电模块 1.8 操作原理

### 安装

#### 第 **2** 章 安装**/**启动

- 2.1 介绍
- 2.2 安装综述一览表
- 2.3 网络设置
	- 2.3.1 单个传感器系统
	- 2.3.2 多个传感器系统
	- 2.3.3 传感器与对应通道的连接
- 2.4 Aqual Trend 界面上 FilterTrak 660 在线激光浊度仪的设置
- 2.5 报警器设置
	- 2.5.1 报警器设置菜单
	- 2.5.2 报警器类型
	- 2.5.3 报警滞后
	- 2.5.4 报警设置点
	- 2.5.5 连接报警器与继电器
	- 2.5.6 保持输出
- 2.6 报警器消音
- 2.7 报警日志
	- 2.7.1 查阅报警日志
	- 2.7. 2 供电
	- 2.7. 3 传感器报警
	- 2.7.4 清除 FilterTrak 660 在线激光浊度仪报警日志
- 2.8 记录仪设置
- 2.8.1 设置记录仪最小值
- 2.8.2 设置记录仪最大值
- 2.8.2 记录仪与模拟输出的连接
- 2.8.3 记录仪与模拟输出的连接
- 2.8.4 调整记录仪边界
- 2.9 测量选项
	- 2.9.1 气泡抑制模式
	- 2.9.2 信号平均
	- 2.9.3 打印间隔
	- 2.9.4 时间打印
	- 2.9.5 单位
- 2.10 拆卸设备
- 2.11 更换设备
	- 2.11.1 编辑名称

### 第 **3** 章 **FilterTrakTM 660** 在线激光浊度仪的校准

- 3.1 FilterTrak660 在线激光浊度仪校准综述 3.1.1 FilterTrak660 在线激光浊度仪校准准备 3.1.2 零点
- 3.2 FilterTrak660 在线激光浊度仪校准步骤
	- 3.2.1 单点 StabCal 校准步骤
	- 3.2.2 双点 StabCal 校准步骤
- 3.3 FilterTrak660 在线激光浊度仪校验
- 3.4 FilterTrak660 在线激光浊度仪历史记录
	- 3.4.1 查看历史记录
	- 3.4.2 打印历史记录
- 3.5 恢复默认值

### 维护

### 第 **4** 章 维护

- 4.1 维护安排
	- 4.1.1 FilterTrak660 在线激光浊度仪主体和汽水闸的清洗
	- 4.1.2 激光模块的清洗
	- 4.1.3 激光模块的更换
	- 4.1.4 监测系统的清洗
	- 4.1.5 监测系统的更换

### 第 **5** 章 故障

- 5.1 介绍
	- 5.1.1 电源指示器
	- 5.1.2 设置 LED
	- 5.1.3 状态指示器
- 5.2 低于/超出测量范围
- 5.3 存在问题的校准
- 5.4 故障
- 5.5 冷启动
- 5.6 取消仪器设置
- 5.7 溢流

# 附录 **A RS232** 命令

RS232 校准历史记录 RS232 设备设置 RS232 测量读数 RS232 设备名称 RS232 设备 ID

# 附录 **B SCADA** 系统连接

RS232 SCADA 连接 LonWorks SCADA 连接

### 附录 **C SIO** 实例

### 附录 **D** 术语表

### 概要

替换零部件及试剂 如何订购 维修服务 担保 认证

# 安全预防措施

请在拆箱、安装或操作仪器前务必认真阅读整篇手册。尤其 注意所有有关危险和谨慎问题的说明。否则可能会导致对操 作人员的严重伤害和对仪器的严重损伤。

为确保设备本身提供的保护不被损坏,请勿使用任何本手册 中未说明的方式安装该设备。

# 危害标识的使用

如果存在多种危害,本手册将使用信号词(危险、警告、注 意)来分别标注。

# 危险: 表示一种潜在的或紧急的危险状态,如果不加避免,会导致 死亡或严重的伤害。 小心: 表示一种潜在的危险状态,可能会导致较小或一定程度的伤 害。 注意: 需要特别注意的信息。

预防标志

仔细阅读设备上所有的标签,否则可能会导致设备的损伤。

如果设备上标记了该符号,请参照指导手册和/或安全 信息进行操作。

**16** 页第 **1.5** 节 **FilterTrakTM660** 在线激光浊度仪概述

**59** 页第 **4.1.1** 节 **FilterTrak660** 在线激光浊度仪主体和汽 水闸的清洗

如下所示标签位于互锁激光光栅上,在操作和维修过程中不会 被取下。

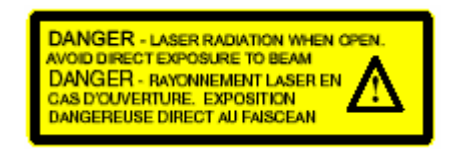

# 规格明细

规格明细的变化厂家不另行通知。

范围: 0.000-1000 mNTU

注意:*1000 mNTU*=*1.000 NTU* 

#### 最低理想读数:7 mNTU

准确度:读数的±5%或±5mNTU;取较大值(基于 StablCal<sup>®</sup> Formazin 标准)

精度:0.001 mNTU

重复性:  $\pm 3.6$ %, 30 mNTU 时:  $\pm 1.7$ %, 800 mNTU

测量频率:间隔 3 秒

样品光源: 1 级激光产品; 嵌入 10mW, 660nm, 3B 级激光 源。符合 21 CFR 1040.10 和 1040.11。FDA 激光编号 No.9911570

样品流速要求: 100-750mL/min. (4.0-11.9 加仑/小时)

存放温度:-20-60℃

操作温度:0-40℃

操作湿度:5-95% 无冷凝

#### 水样温度范围:0-50℃

输 出 **\*** : 0-20mA 或 4-20mA ,可选择。输出范围可在 0.000-1000mNTU 范围内任意设定。

**警报\*:** 两个浊度定点警报器, 带 SPDT 继电器, 在 230V 交 流电压下额定电阻负载 5A。

电源要求:10-28V 直流;1.5VA

水样进口固件: 1/4 英寸(常温常压)凹型螺栓, 1/4 英寸压 缩固件(提供)

排放口固件: 1/2 英寸(常温常压)凹型螺栓, 1/2 英寸管钩 (提供)

数据通讯距离: Echelon® fieldbus 可兼容, 支持 LonTalk® 协 议。最大传输距离为 500 米的设备间最大传输距离为 400 米; 超过 500 米需添加转发器。总长 2000 米的网络通讯需 3 个 转发器。

# 尺寸

• FilterTrak 660主体加帽, 共计: 10×12×16英寸 (25.4×  $30.5 \times 40.6$ cm)

### 组件

- AquaTrend®界面: 壁, 柱, 面板及地轴支架
- 供电:壁,柱,面板及地轴支架
- FilterTrak 660 主体及探头组件:壁和地轴支架

# 运输重量

- FilterTrak 660 在线激光浊度仪和 PS2401 电源: 8.5kg(18lb. 9 oz.)
- FilterTrak 660 在线激光浊度仪和 PS2401 电源和 AquaTrend 界面 w/SOM: 9.9kg (21 lb. 9 oz.)

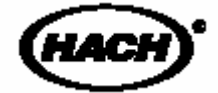

# 操作

# 危险

处理和操作化学样品,标样,和其它试剂可能会有一定危险。在处理这些化学物品前请认 真阅读材料安全使用数据表,熟悉所有的安全操作步骤。

# 第 **1** 章概述

# **1.1** 指导手册的使用

本指导手册包括设置和操作 FilterTrak 660 在线激光浊度仪的 所有必要信息。本手册中包含对带有 AquaTrend®界面(带或 不带信号输出模块)和 PS2401 电源的传感器进行设置的详细 指导。提供的信息中包括设备设定及初期使用时的基本设置 指导,菜单选项,警报器设置,记录器设定和校准信息等。 图 1 所示为系统安装的基本步骤。

阅读本手册的前提是较熟悉 AquaTrend 界面及其网络系统。 要进一步了解 AquaTrend 界面和其它相关设备的功能请参见 相关设备的指导手册。

请特别注意危险,小心及注意中的信息,对设备进行优化和 安全的操作。

### 图 **1** 安装信息

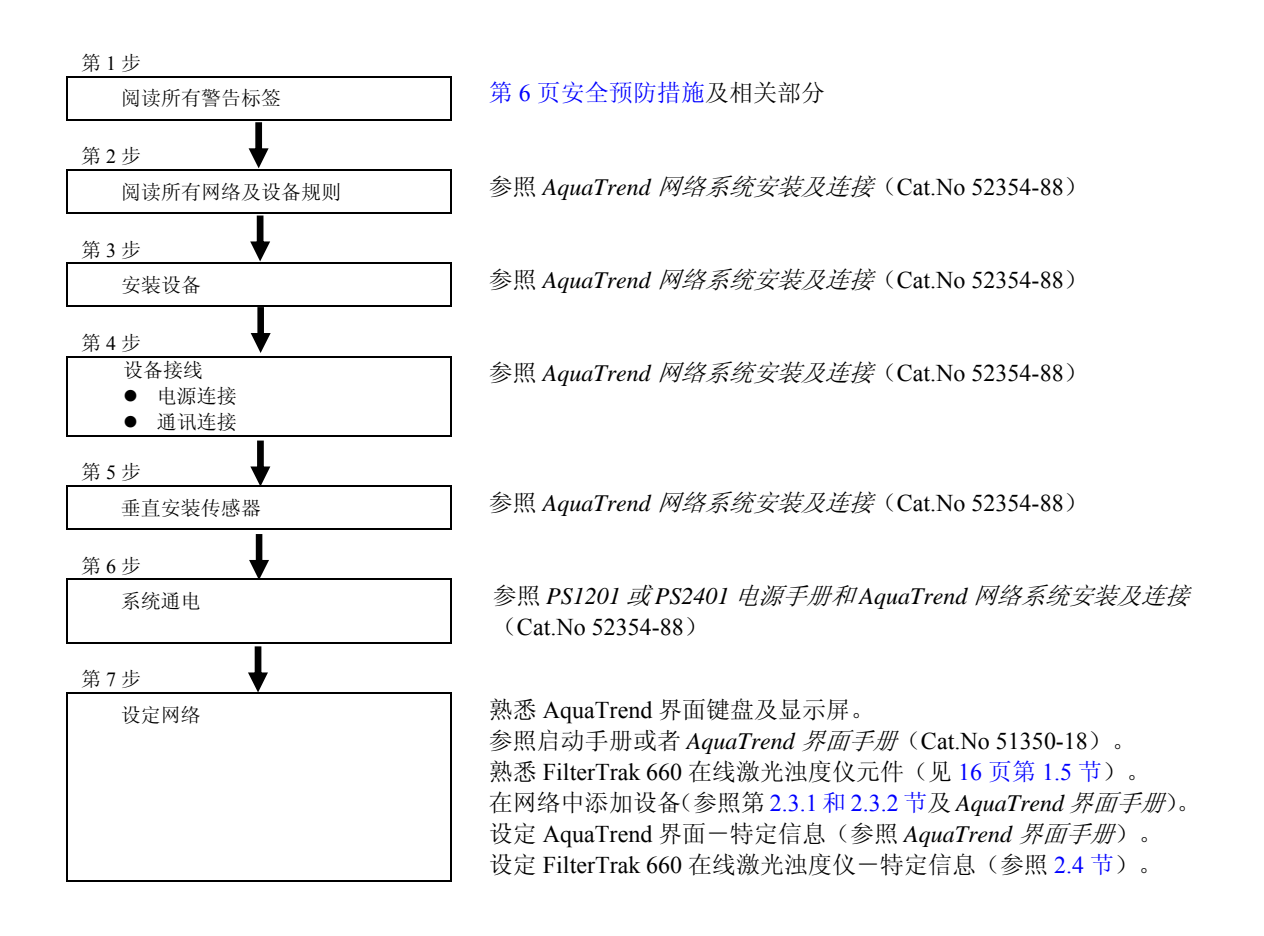

# **1.2** 设备拆箱

从运输箱中取出设备后,查验在运输途中是否有可视型损伤。 如果订购图 2 所示完整产品,请查验运输箱中是否包含有下 表所示项目:

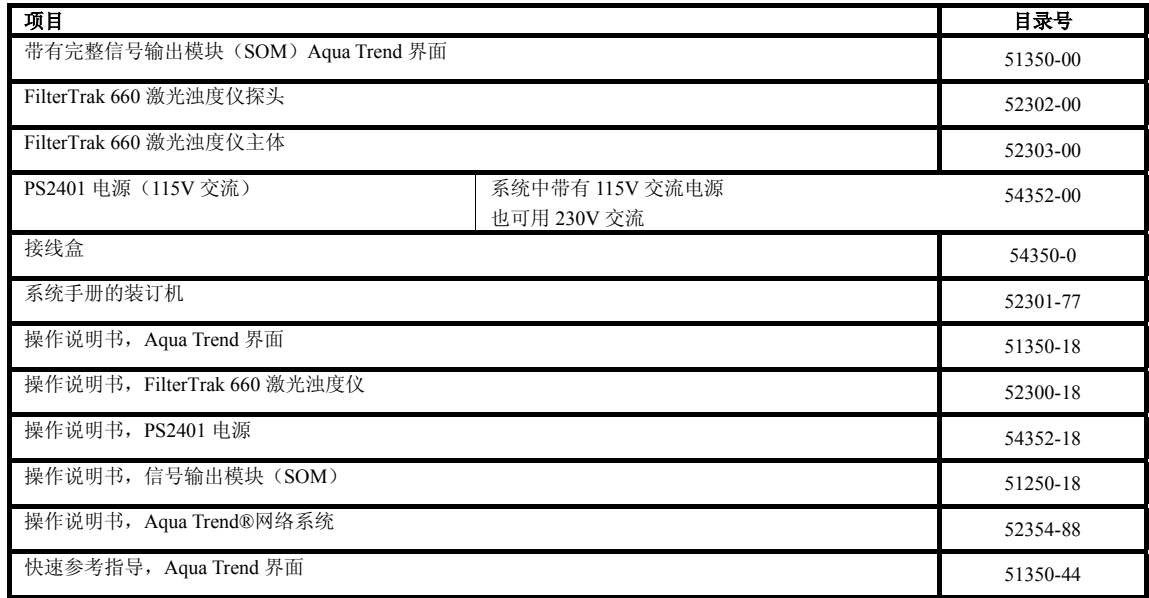

如果用户仅订购了 FilterTrak 660 在线激光浊度仪 (Cat.No.52300-00),请查验运输箱中是否包含有下表所示 项目:

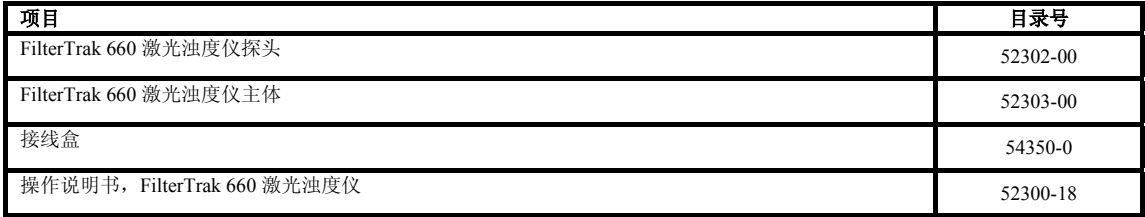

基于订购的要求,也可能包括其它项目。

如果某些项目遗失或损坏,请联系哈希客户服务部。请勿未 经允许自行返还任何部件。

# **1.3** 设备应用

本设备被设计用于监测过滤水或任何浊度小于 300mNTU 的 水样。设备对小于 1000mNTU 的水样浊度可做出准确响应。 本设备可精密的监测水厂出水和膜滤出水。

# **1.4** 系统描述

尽管可能对系统进行很多的设置,但是 FilterTrak 660 在线激 光浊度仪,PS2401 电源和 AquaTrend 界面 w/SOM 可组成如 图 2 所示的高度交互式系统。FilterTrak 660 在线激光浊度仪 可提供对低浊水的连续稳定测量。另外,系统会存在较低的 散光,这是因为单一光源和校准光线的缘故,但是这会提供 更低的监测限和更高的准确度。

当系统采用 AquaTrend 界面,8 个 FilterTrak 660 在线激光浊 度仪或 1720 系列浊度仪和其它可选择设备时整个系统费用 将会较低。一个 PS2401 电源可连接多个 FilterTrak 660 在线 激光浊度仪,但是所有的浊度仪需在 PS2401 电源的 200 英 尺(60米)以内。可进行多种设置。如图 4 所示为扩展系统 的例子。在哈希公司技术人员的帮助下设置系统,或者使用 NetSketcher<sup>®</sup>进行在线系统设置。在 www.aquatrend.com 网站 上点击 NetSketcher 连接。

### 图 **2** 基本 **FilterTrak 660** 在线激光浊度仪系统

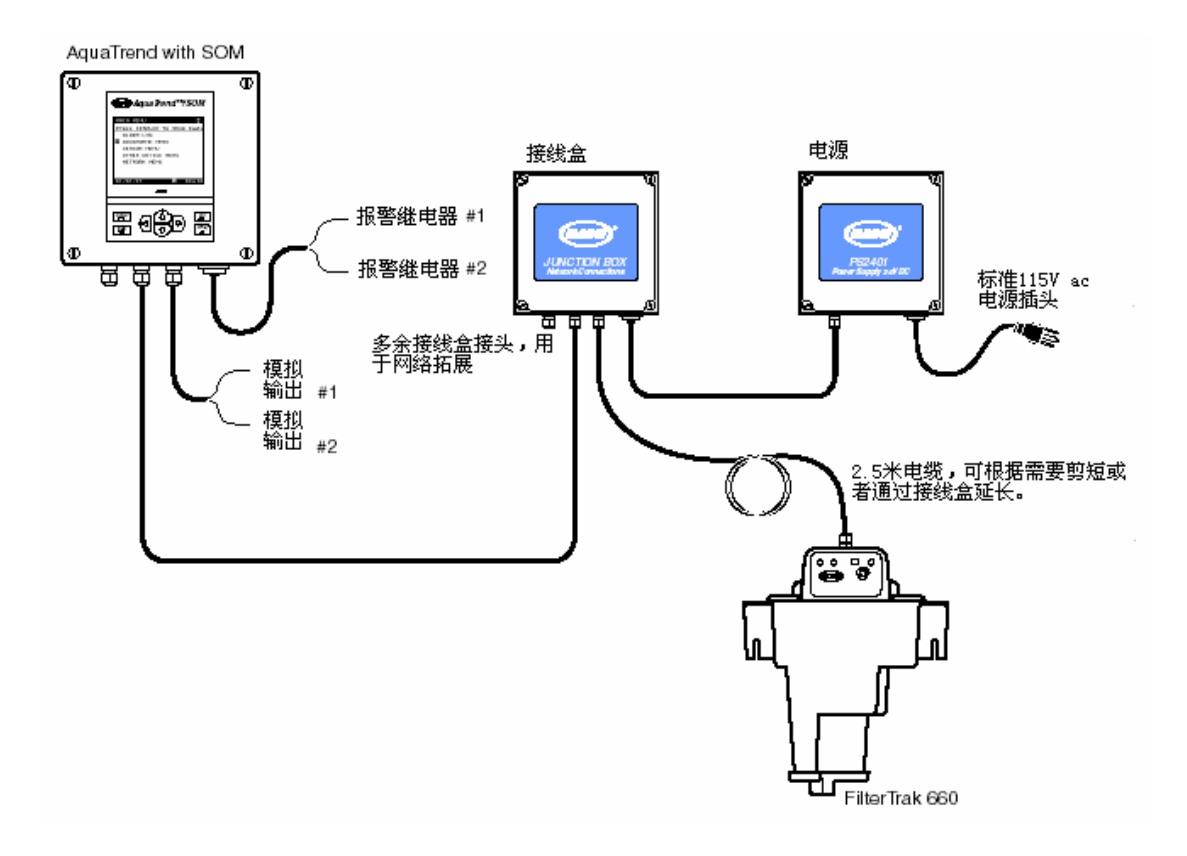

# 图 **3** 向现有系统中添加 **FilterTrak 660**

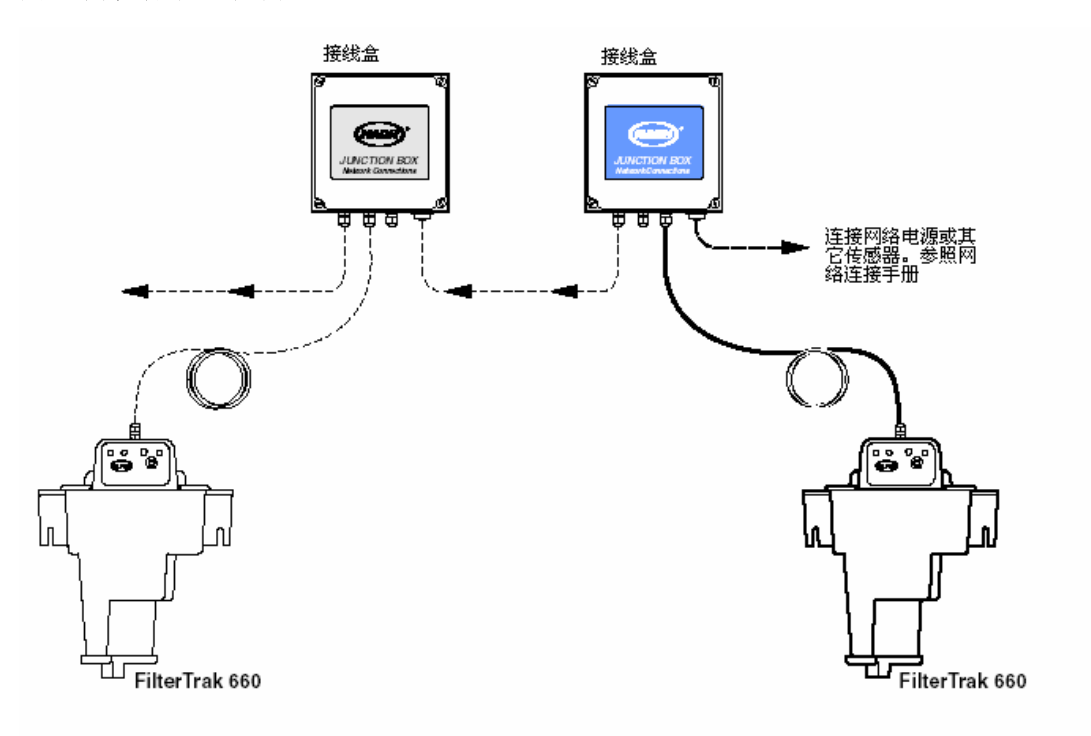

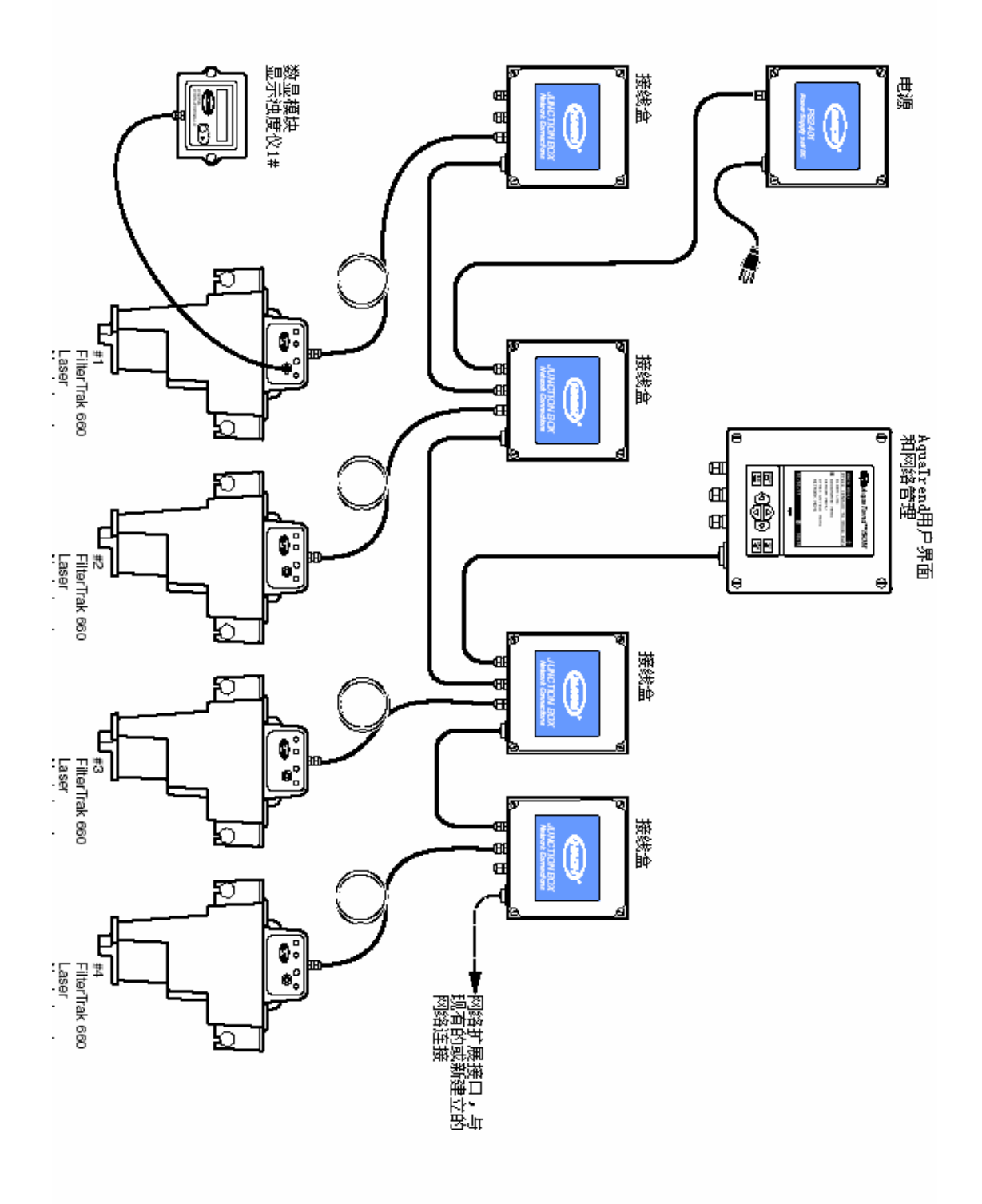

# 1.5 ∠️FilterTrak 660 在线激光浊度仪<sup>\*</sup>概述

哈希公司生产的 FilterTrak 660 在线激光浊度仪是一种设计 用于过滤管理的连续测量设备。它可测量 0-1000mNTU 浊度。 校准采用 StablCal<sup>®</sup> Formazin 校准。稳定化 formazin 是可接 受的校准物质,被该设备推荐使用的唯一一种标准物质。 FilterTrak 660 在线激光浊度仪为 1 级激光设备,带有 3B 激 光。采用复式故障互锁系统确保用户安全。

### 危险

*FilterTrak 660* 在线激光浊度 仪不能用于测试自然条件下 易燃易爆的水样。如果使用该 产品测量任何其它非水溶液 的水样,请测试水样*/*产品兼 容性,以确保用户安全和产品 性能。

# **1.5.1 FilterTrak 660** 在线激光浊度仪探头

*3B* 级激光,但是产品本身是 *1* 级(操作或维护过程中无激 光辐射)

注意:尽管该产品使用 *660nm*  传感器探头组件中包括电子元件和含 3B 级激光光源的光学 元件。组件中也包括状态指示器 LEDs, 远程附件接头及设 置按钮等。见<mark>图 5</mark>

探头组件面板,如图 5 所示,包括以下元件:

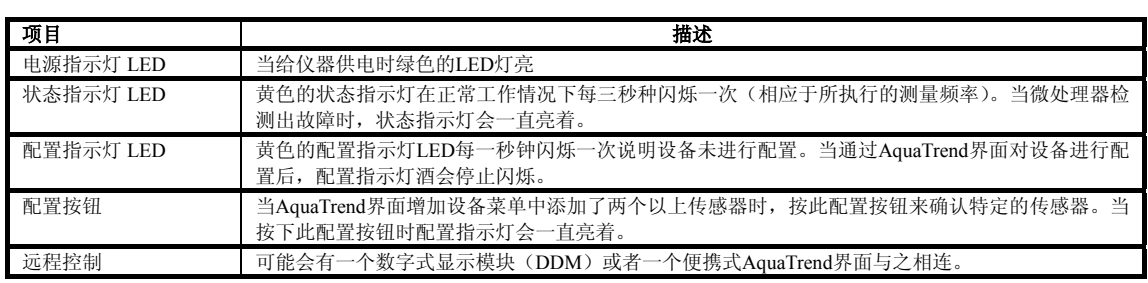

见 61 页故障部分的详细信息。

### 图 **5 FilterTrak 660** 在线激光浊度仪探头

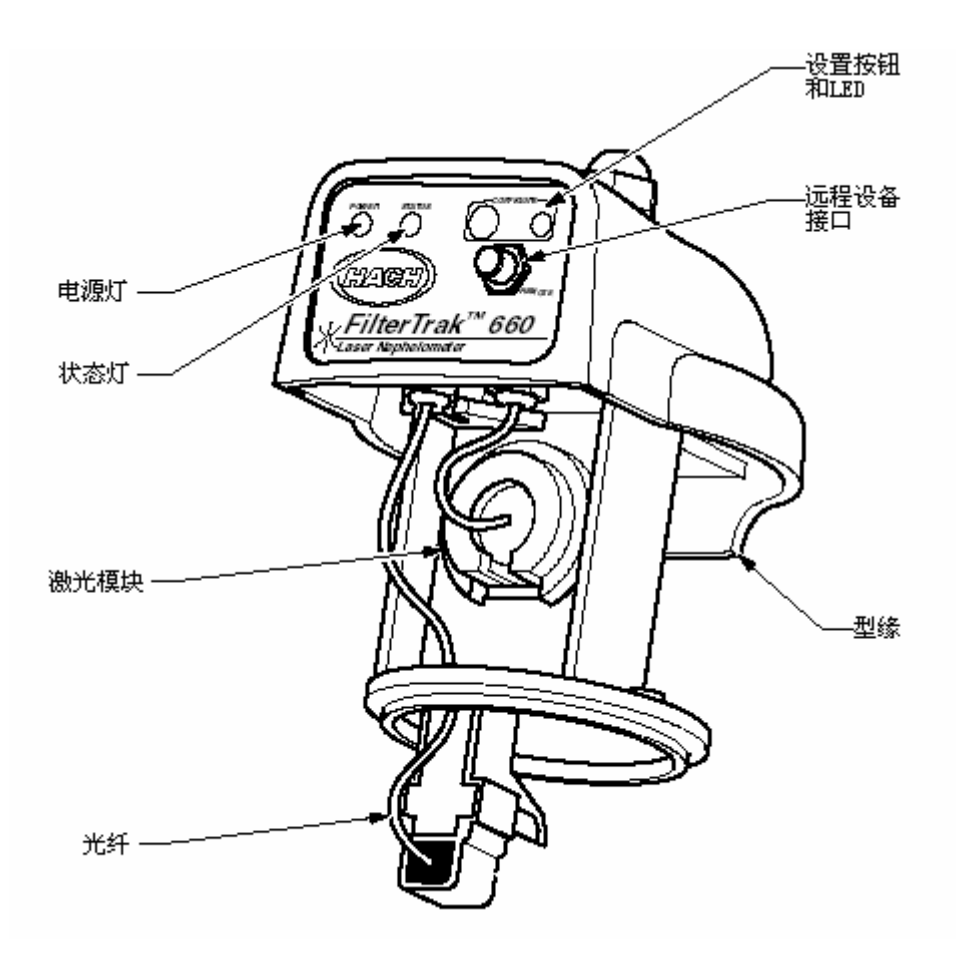

### **1.5.2 FilterTrak 660** 在线激光浊度仪主体

被监测水样流过浊度仪主体,测量出浊度(见图 6)。传感 器探头组件位于主体顶端,光纤浸没在水样中。探头安装到 主体上以减少光泄漏。水样流过脱泡器,经过挡板,气泡逃 逸并从设备排气口排出(见图 7)。主体设计用于墙壁安装, 但是也可安装在地轴支架上。见 78 页替换零部件及试剂。

水样进口端为 1/4 英寸(常温常压)固件和 1/4 英寸压缩固 件。排放口为 1/2(常温常压)英寸固件和 1/2 英寸内径软管 钩。

图 **6 FilterTrak 660** 在线激光浊度仪剖面图

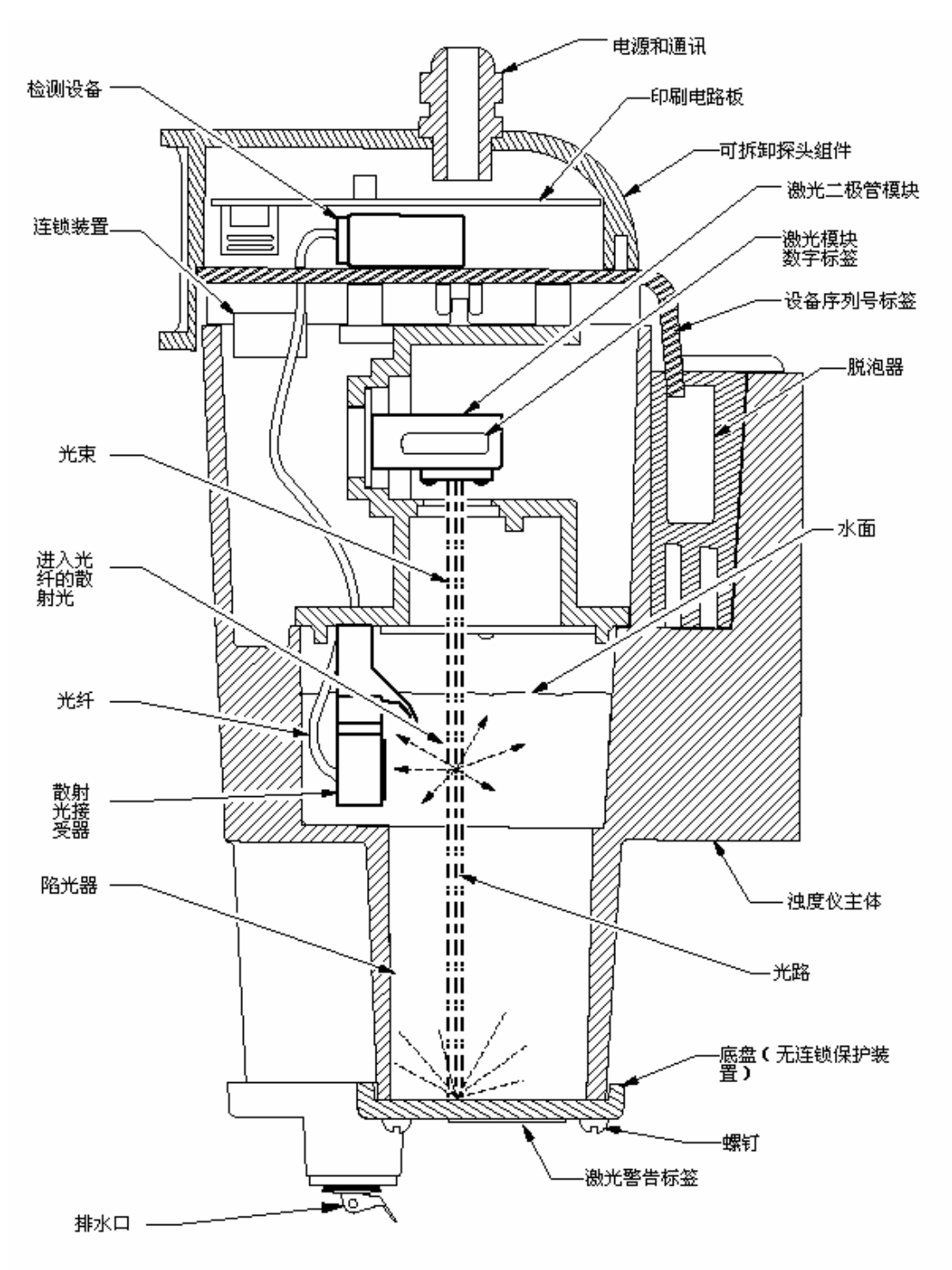

### 图 **7 FilterTrak 660** 在线激光浊度仪中的水样通道

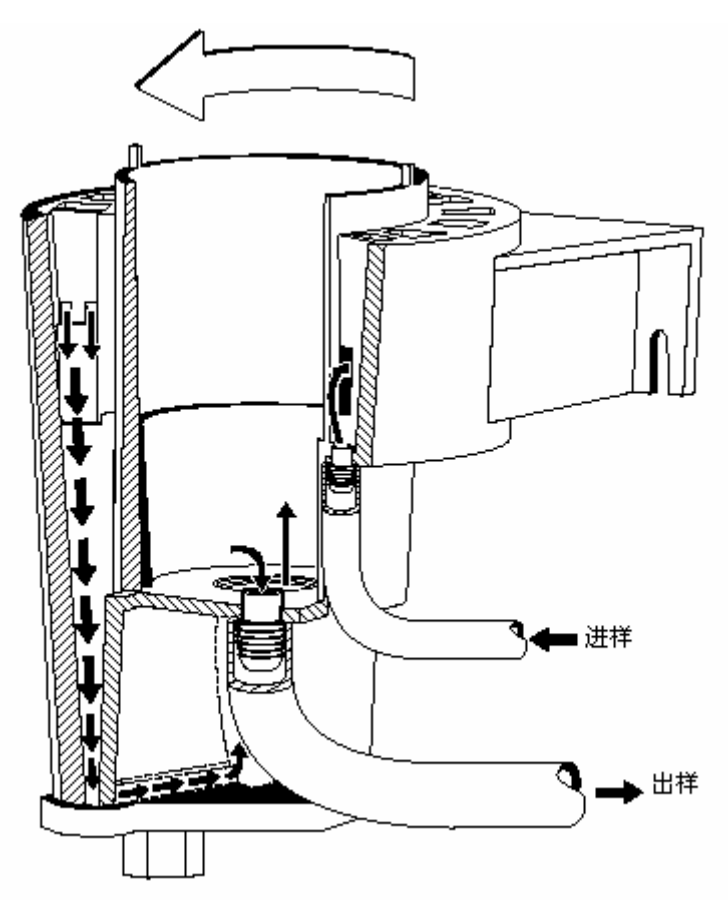

# **1.5.3** 安全连锁系统

### 危险:

为防止暴露在 *3B* 级激光辐射 中,请勿尝试解除安全连锁系 统。

FilterTrak 660 在线激光浊度仪采用复式复式故障互锁系统确 保用户的使用安全。连锁装置切断激光光源的电源。仅当设 备探头安全准确的安装在主体上时激光光源才可激活。

# **1.6 AquaTrend** 界面模块

FilterTrak 660 在线激光浊度仪和模块的通讯与控制是通过 AquaTrend 界面实现的。FilterTrak 660 在线激光浊度仪, AquaTrend 界面以及其它设备的网络连接通过接线盒完成。

通过 AquaTrend 界面键盘和互动式,用户友好菜单系统来设 置网络,传感器或其它设备;来设定设备输出的最大及最小 值,以及浊度报警器的定点值。还可使用许多自测诊断和编 程控制。

通过按"显示"键来切换显示数据的数字格式和几何格式。 由于本设备的自动范围确定特性,无需进行范围设定。警报 器设置条件和系统的异常状况均可显示在显示屏上。

AquaTrend 界面外壳由防腐材料构成,经测试符合 NEMA 4X (仅在室内),IP66 工业要求。

# **1.7 PS2401** 供电模块

PS2401 电源为各种设备和网络设置提供电源。供电模块使用 直流电源输入,可进行多设备操作。总输出功率不能超过 15 瓦,供电距离最远不能超过 200 英尺(60m)。参照 *PS2401* 电源手册中的设备功率。如有进一步的电力需求或更远的传 输距离可添加电力单元。

### **1.8** 操作原则

FilterTrak 660 在线激光浊度仪通过向水样中直射入波长为 660nm 的光柱来测试水样浊度。任何在水样中的颗粒会向四 周散射光。置于适当位置的光纤电缆可收集与光柱方向成 90 °的散射光,并将信号发送到远程监测器.

水样散射光的量与水样的浊度成正比。如果水样的浊度较低, 较少的光会被散射进入光纤电缆从而监测器响应值会较小。 较高的浊度导致较高的散射强度从而得到了较大的响应值。

水样进入浊度仪主体,流过脱泡器的挡板。流动过程中气泡 粘附在挡板表面或者上升到液面排入大气。在穿过脱泡器后, 水样进入浊度仪主体的中央,进入测量箱,然后从排放口溢 出。图 7 所示为水流路径。每隔 3 秒取一次读数。

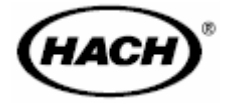

# 安装

# 危险

本手册接下来的章节包括了警告、小心以及需要特别注意的信息。仔细阅读下面的这些指示, 从而避免造成人身伤害及对仪器的损害。只有专业人员才可按照手册中的安装*/*维修任务进 行安装*/*维修操作。

# 第 **2** 章安装**/**启动

**2.1** 介绍

本章介绍了停机较长时间后运行或重新启动 FilterTrak 660 在 线激光浊度仪有关起始安置方面的指导。所提供的信息是假 定用户以单输出模块 AquaTrend<sup>®</sup>界面控制 FilterTrak 660 在 线激光浊度仪及其外围设备,同时假定对 AquaTrend<sup>®</sup>界面有 一定程度的熟悉;在开始安装之前请阅读 *AquaTrend* 界面手 册和 *AquaTrend* 网络系统的安装与布线两本手册。

# **2.2** 安装综述一览表

FilterTrak 660 在线激光浊度仪及其外围设备的安装有两个阶 段。第一个阶段为本章介绍了物理安装,第二阶段是软件安 装。有关物理安装的详细信息请参考 *AquaTrend* 网络系统的 安装与布线(Cat.No.5234-88)。

当所有的设备都安装完毕,并且电源和网络通信线路都正确 地布线,安装软件建立网络以便连接所有这些设备。

# **2.3** 网络设置

"网络"是指一个或者多个设备(至少是一个传感器)与一 个或者多个 AquaTrend 界面之间的连接。"设备"可以是附加 的 FilterTrak 660 在线激光浊度仪、1720D 系列浊度仪、数字 显示模块(DDM)、串行输入/输出模块(SIO)、信号输出模 块(SOM)、或者一个远程 AquaTrend 界面。

网络上最多可以连接八个传感器、八个数字式显示模块、八 个远程 AquaTrend 界面、八个信号输出模块、两个串行输入/ 输出模块、及所有必须的电源。

连接设备到网络上有两种程序:单个传感器系统(第 2.3.1 节)和多个传感器系统(第 2.3.2 节)。

# **2.3.1** 单个传感器系统

当所安装的系统不超过一个传感器(在该程序中使用的是 FilterTrak 660 在线激光浊度仪)、一个 AquaTrend 界面或者 AquaTrend w/SOM (信号输出模块)、一个信号输出模块(SOM)、一个串行输入/输出 模块(SIO)、和一个数字显示模块(DDM)。在该程序中,接受默 认的设备名称,并且传感器测量自动分配到适当的通道上。

- 1. 按 **MENU**(菜单)键进入 **MAIN MENU**(主菜单)界面。
- 2. 选择 NETWORK MENU (网络菜单)选项。
- 3. 选择 **SINGLE SENSOR SYSTEM**(单个传感器系统)。弹出一个 方框显示 **SEARCHING FOR UNCONFIGURED DEVICES PLEASE WAIT**(正在搜索未配置的设备,请等待)。
- 4. 显示所有未配置的设备。配置完成后,将会显示 **SINGLE SENSOR SYSTEM OPERATION COMPLETE**(单个传感器系 统操作完成)。
- 5. 按 **DISPLAY**(显示)键显示传感器数据。

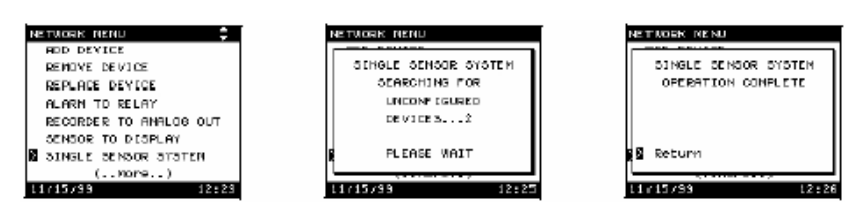

# **2.3.2** 多个传感器系统

.

 $12:19$ 

Shoul Da

 $12:19$ 

如果需要安装一个附加的传感器或者其它的设备,则继续执行这个 程序。

每一个连接的传感器必须添加到网络上。当新设备初次供电时,配 置 LED(发光二级管)会每秒闪烁一次。如果没有出现上述情形, 那么设备可能已经配置过了,在系统中重新进行安装之前要清除传 感器的配置,有关这方面的信息请参考第 41 页的第 2.10 节到第 65 页的第 5.6 节。

在下列操作中,一个配置传感器的电信号会传送到 AquaTrend 界面。 传感器上的配置灯亮并且直到配置结束后才熄灭。每个 AquaTrend 界面最多可以添加八个传感器,如果已经添加了八个传感器,就不 能再添加任何传感器了。

- 1. 为了在 AquaTrend 界面网络中添加一个设备,首先按 **MENU**(菜 单)键进入 **MAIN MENU**(主菜单)界面。
- 2. 按 **ARROW**(箭头)键移动指针指向 **NETWORK MENU**(网络 菜单)选项并按 **ENTER**(进入)键。
- 3. 选择 **ADD DEVICE**(添加设备)并按 **ENTER**(进入)键。如 有必要,显示屏显示当前系统上的所有设备目录。下列的表 1 显 示了设备目录。有关系统上允许安装的每种类型设备的最大数目 请参考 *AquaTrend* 界面手册。
- 4. 选择设备目录并按 **ENTER**(进入)键。

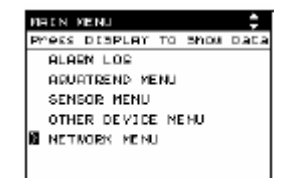

11/15/99

**DECN MENU** 

11/15/99

eks DISPLAY

 $0100N + 00$ **AGUATREND MENU** SENSOR MENU OTHER DEVICE NENU M NETWORK MENU

### 表 **1 AquaTrend** 界面设备目录

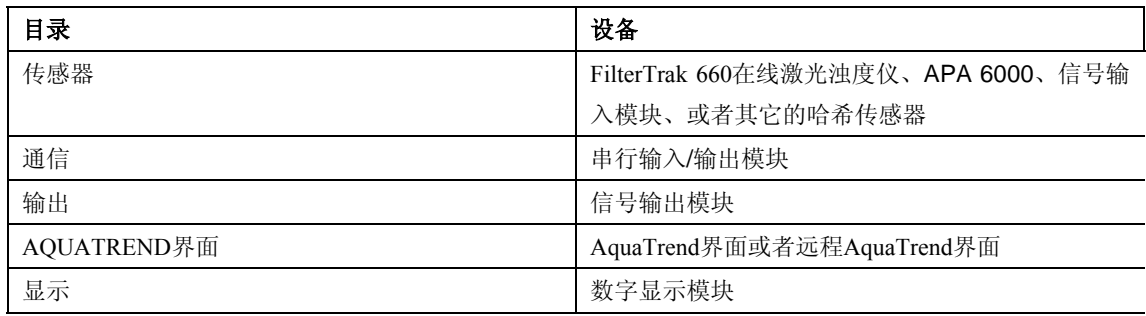

5. 如果网络中有多个未配置的传感器,就会弹出方要求用户在正在 添加的传感器上按 **CONFIGURE**(配置)键,按 **CONFIGURE** (配置)键继续, 这个按键在 FilterTrak 660 在线激光浊度仪传 感器头的前表面。

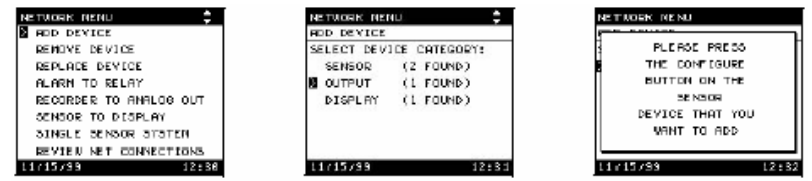

- 6. 当需要的设备确认后,选择 **ADD DEVICE**(添加设备)键并按 **ENTER**(进入)键。暂停后(大约两秒),显示屏将会提示用户 输入设备的名称。
- 7. 按 **ENTER**(进入)键接受设备名称。
- 8. 弹出一个方框为确定设备名称,按 **ENTER**(进入)键。
- 9. 按 **MENU**(菜单)键返回 **MAIN MENU**(主菜单)界面。用户 现在必须将浊度测量连接到一个通道上,要在 **Aqual Trend** 显示 界面上显示测量之前。请查阅第 2.3.3 节。
- 10. 重复这个程序添加另外附加的设备。

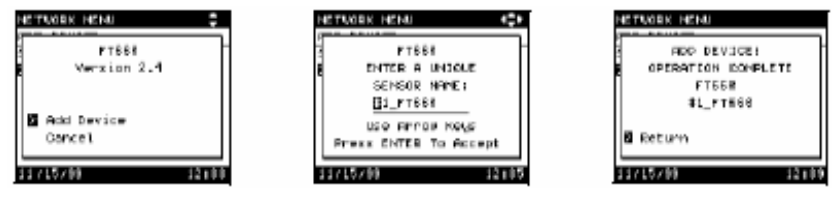

# **2.3.3** 传感器与对应通道的连接

每个 Aqual Trend 界面最多可以连接八个传感器。每个传感器必须与 各自的通道相连接。如果所有的通道都与测量传感器相连,用户就 不能够连接另外的测量传感器了除非用户断开其中一个连接。有关 这项功能的更多信息请查阅 *AquaTrend* 界面手册(Cat.No.51350-18)。 将一个测量传感器与通道相连步骤如下:

- 1. 按 **MENU**(菜单)键进入 **MAIN MENU**(主菜单)界面。
- 2. 移动指针指向 **AQUATREND MENU**(AQUATREND 菜单)选项, 并按 **ENTER**(进入)键。
- 3. 移动指针指向 **DISPLAY SETUP**(显示设置)选项,并按 **ENTER** (进入)键。
- 4. 选择 **MEASUREMENT TO CHANNEL**(连接测量传感器与通 道)选项,并按 **ENTER**(进入)键。
- 5. 在弹出的屏幕中选择 **ATTACH**(连接),并按 **ENTER**(进入) 键。
- 6. 选择需要连接的传感器并按 **ENTER**(进入)键。
- 7. 选择需要连接传感器相对应的通道并按 **ENTER**(进入)键。
- 8. 当指针指向 **ATTACH**(连接)时按 **ENTER**(进入)键确认连接。 移动指针指向 **CANCEL**(取消)并按 **ENTER**(进入)键不作任 何改变退出。

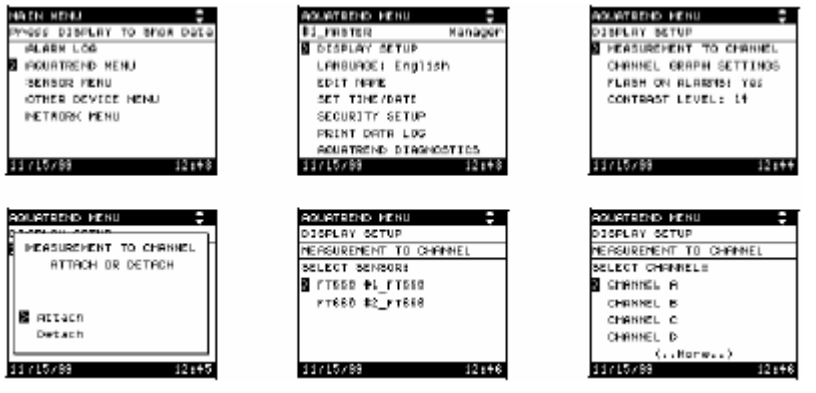

# **2.4 Aqual Trend** 界面上 **FilterTrak 660** 在线激光浊度仪的设置

FilterTrak 660 在线激光浊度仪的编程功能都预设为默认值。可以通 过 Aqual Trend 界面查看并对这些功能进行修改(如有必要)。大多 数基本操作功能通过特定的显示提示进行修改。接下来的章节就描 述了如何根据用户的需要对 FilterTrak 660 在线激光浊度仪进行编 程。

FilterTrak 660 在线激光浊度仪设置菜单包括校准、报警设置、记录 设置、以及读数和诊断选项。使用向上和向下箭头键移动光标,然 后通过按 **ENTER**(进入)键选择所需选项。

更详细的校准信息请参考第 45 页的第 3.1 节,有关报警、记录输出、 测量选项、和传感器诊断方面的信息请参考下一节。

### **2.5** 报警器设置

两个独立的报警器的触发点可以设置为 0-1000mNTU 范围内的任意 值。如果报警器触发了,显示屏会一直闪烁直到报警被处理。提供 高位和低位设置点类型的报警器,还有可选的滞后设置。另外,通 过两个报警器的组合可以建立 HI/HI 和 LO/LO 报警器。这项功能提 醒操作员注意上升的浊度水平。

例如,为设置一个 500mNTU 的临界报警器,将报警器 1 设置为 400mNTU 设置点的高位报警器,并将报警器 2 设置为 500mNTU 设 置点的高位报警器。

可选的滞后设置可以防止当浊度水平接近设置点时报警器打开又关 闭循环操作。

#### 报警器设置好后,会出现下列各项:

- <sup>z</sup> 如果报警器 1 或 2 激活,或者检测出传感器警告,在 Aqual Trend 界面上的报警器指示器就会出现。
- <sup>z</sup> 在传感器报警日志中会显示最近 14 个报警或者传感器警告。有 关报警日志的详细描述,请参考第 2.7 节。
- 如果报警器与 SOM (信号输出模块)(见第 2.5.5 节) 中的物理 继电器相连,那么在报警期间会触发继电器。

### **2.5.1** 报警器设置菜单

#### 为进入报警器 **1** 和 **2** 的报警器设置菜单,请执行下列步骤:

- 1. 按 **MENU**(菜单)键进入 **MAIN MENU**(主菜单)屏。移动指 针指向 **SENSOR MENU**(传感器菜单)并按 **ENTER**(进入) 键。
- 2. 使用箭头键选择适当的传感器然后按 **ENTER**(进入)键。
- 3. 移动指针指向 **ALARM SETUP**(报警器设置)然后按 **ENTER** (进入)键。
- 4. 使用向上和向下箭头键选择适当的报警器编号(1或者2),然后 按 **ENTER**(进入)键。
- 5. 显示报警器、类型、滞后、以及设置点的当前设置。

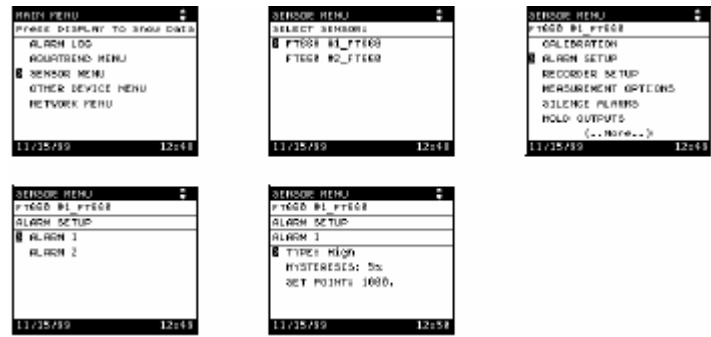

### **2.5.2** 报警器类型

报警器可以设置为高位报警、低位报警、或者传感器报警。两个报 警器的默认设置类型为高位报警器。低位报警器类型在浊度水平下 落到低于设置点时触发相应的 SOM(信号输出模块)继电器。高位 报警器类型在浊度水平上升到高于设置点时触发相应的 SOM(信号 输出模块)继电器。传感器报警器类型在微处理器检测出传感器电 子组件中出现问题时触发相应的 SOM(信号输出模块)继电器。有 关传感器报警的更进一步的信息,请参考第 2.7.3 节。

### 为改变报警器类型,请执行下列步骤:

- 1. 进入 **ALARM SETUP**(报警器设置)屏,需要注意的报警器如 第 2.5.1 节中所述。
- 2. 移动指针指向 **TYPE**(传感器类型),然后按 **ENTER**(进入)键。
- 3. 出现一个弹出的窗口,上面的指针指向当前的报警器类型。使用 向上和向下箭头键选择 **LOW**(低位)、**HIGH**(高位)、或者 **SENSOR WARING**(传感器报警),然后按 **ENTER**(进入)键 确认新选择的类型。

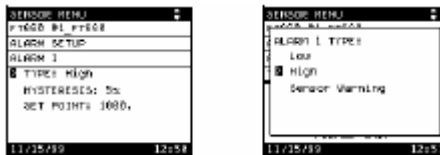

## **2.5.3** 报警滞后

报警滞后功能可以防止当浊度水平维持在接近报警设置点附近时报 警器反复打开和关闭循环。默认的滞后值为浊度水平报警设置点上 下限范围 5%。这意味着如果一个高位报警器设置点为 350mNTU, 那么在 350mNTU 时会打开报警器,并且直到浊度下降到低于报警设 置点的下限范围 5%(333mNTU)时,才会关闭报警器。恋歌报警 器的默认滞后设置值都是 5%。

### 为改变报警器的报警滞后设置值,请执行下列步骤:

- 1. 进入 **ALARM SETUP**(报警器设置)屏,特定的报警器如第 2.5.1 节中所述。
- 2. 移动指针指向 **HYSTERESIS**(报警滞后),然后按 **ENTER**(进 入)键。
- 3. 出现一个弹出的窗口,上面的指针指向当前的报警滞后设置值。 使用向上和向下箭头键选择 2.5%、5%或者 10%,然后按 **ENTER** (进入)键确认新选择的设置值。

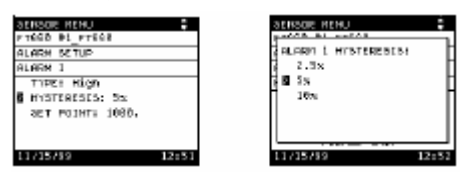

# **2.5.4** 报警设置点

报警设置点是指报警器触发继电器时的浊度值。对于高位报警器类 型(两个报警器的默认设置类型),当浊度值高于此设置点时触发报 警器。对于低位报警器类型,当浊度值低于此设置点时触发报警器。 两个报警器的默认设置点值都是 1000mNTU。

### 为改变报警器的设置点值,请执行下列步骤:

- 1. 进入 **ALARM SETUP**(报警器设置)屏,如第 2.5.1 节中所述, 然后执行下列步骤:
- 2. 移动指针指向 **SET POIINT**(设置报警设置点),然后按 **ENTER** (进入)键。
- 3. 出现一个弹出的窗口,上面显示当前的报警器设置点值。使用箭 头键改变设置值(向上和向下箭头用于增加或者减小数字,向右 和向左箭头用于在数字之间移动),然后按 **ENTER**(进入)键 确认新的报警设置值。

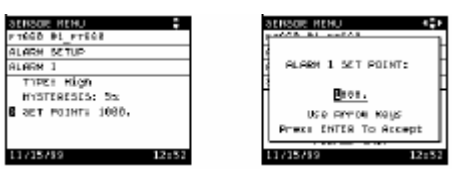

# **2.5.5** 连接报警器与继电器

在报警器设置完成后(见第 2.5.1 节到第 2.5.4 节), 必须将报警器连 接到 SOMs(信号输出模块)(通过 Aqua Trend 界面菜单)中的物理 继电器。SOMs(信号输出模块)包括有两个继电器和两个模拟输出, 可以作为 Aqua Trend/SOM(信号输出模块)单元的一个整体零件购 买,或者也可作为单独的模块来购买。

#### 为将报警器连接到继电器上,请执行下列步骤:

注意:每个传感器可以使用两个报警输出,所以一个传感器就可以控制同一个 *SOM*(信号输出模块)上的两个物理继电器或者控制两个独立的 *SOMs*(信号输 出模块)。

- 1. 按 **MENU**(菜单)键进入 **MAIN MENU**(主菜单)屏。
- 2. 移动指针指向 **NETWORK MENU**(网络菜单)选项,然后按  $ENTER$  (进入)键。
- 3. 移动指针指向 **ALARM TO RELAY**(连接报警器与继电器),然 后按 **ENTER**(进入)键。
- 4. 选择 **ATTACH**(连接),并按 **ENTER**(进入)键。
- 5. 选择带有需要连接报警器的传感器,并按 **ENTER**(进入)键。
- 6. 使用向上和向下箭头键选择适当的传感器报警器编号(**ALARM 1 or ALARM 2**(报警器 1 或者报警器 2)),然后按 **ENTER**(进 入)键。
- 7. 如果有必要,选择含有物理继电器的 SOM(信号输出模块)名 称,并按 **ENTER**(进入)键。
- 8. 选择适当的 SOM(信号输出模块)继电器编号(1 或者 2),并 按 **ENTER**(进入)键。
- 9. 显示连接的简要说明,按 **ENTER**(进入)键将报警器连接到继 电器上。

有关连接报警器与继电器的更详细的信息,请参考信号输出模块指 导手册(*Signal Output Module (SOM) Instruction Manual*) (Cat. No. 51250-18)。

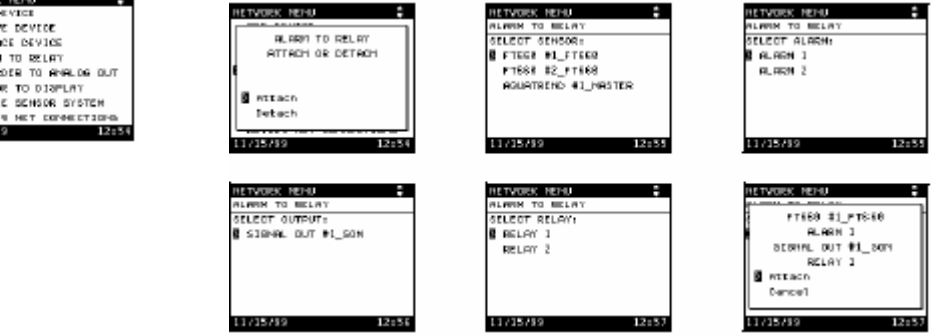

NEW MICHAEL TO STAND DAT<br>CLARM LOG<br>CLARM LOG<br>CLARM LOG<br>CLARM MICHAEL<br>CLARM PRIVICE MENU<br>CLARM PRIVICE MENU

 $12:15$ 

 $11/15/59$ 

e<br>Etvo **REMO**<br>REPL

# **2.5.6** 保持输出

当保持输出功能激活时,计时器会从 30 分钟到零倒计时,到零点时 报警器设置会恢复,并且记录输出功能会自动恢复运行。保持输出 功能可以通过手动激活或者在中禁止此功能,断开仪器的电源也会 结束保持输出功能。

#### 为保持输出,请执行下列步骤:

- 1. 按 **MENU**(菜单)键进入 **MAIN MENU**(主菜单)屏。
- 2. 移动指针指向 **SENSOR MENU**(传感器菜单),然后按 **ENTER** (进入)键。
- 3. 选择适当的传感器,并按 **ENTER**(进入)键。
- 4. 移动指针指向 **HOLD OUTPUTS**(保持输出),然后按 **ENTER** (进入)键。
- 5. 屏幕显示 **HOLD OUTPUTS**(保持输出)和 **TIME REMAINING** (剩余时间),ZERO(0)分钟表示输出不能保持。
	- <sup>z</sup> 为将保持输出计时器设置为 30 分钟,在指针指向 **SET TO 30 MINUTES**(设置为 30 分钟)时按 **ENTER**(进入)键。
	- 为设置计时器为 0 分钟结束保持输出模式, 移动指针指向 **END HOLD OUTPUTS**(结束保持输出)。
	- 为不改变显示的剩余时间值返回到传感器菜单屏,则按 **EXIT**(退出)键。

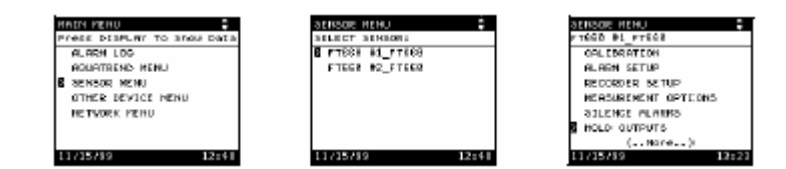

# **2.6** 报警器消音

报警继电器触点可以在紧急情况下暂时打开(消音)。可以在 **SENSOR MENU**(传感器菜单)中手动启动或者手动取消报警器消 音功能。当 **SELENCE ALARMS**(报警器消音)功能激活时,计时 器会从 30 分钟到零倒计时,到零点时报警器设置会恢复。断开仪器 的电源也会结束报警器消音功能。即使在激活保持输出时也会激活 报警器消音功能。

#### 为消音报警器,请执行下列步骤:

- 1. 按 **MENU**(菜单)键进入 **MAIN MENU**(主菜单)屏。移动指 针指向 **SENSOR MENU**(传感器菜单),然后按 **ENTER**(进入) 键。
- 2. 选择适当的传感器,并按 **ENTER**(进入)键。
- 3. 移动指针指向 **SELENCE ALARMS**(报警器消音),然后按  $ENTER$  (进入)键。
- 4. 屏幕显示 **SELENCE ALARMS** (报警器消音) 和 **TIME**  REMAINING<sup>(剩余时间), ZERO(0)分钟表示报警器没有消</sup> 音。
	- <sup>z</sup> 为将 **SELENCE ALARMS**(报警器静音)计时器设置为 30 分钟,在指针指向 **SET TO 30 MINUTES**(设置为 30 分钟) 时按 **ENTER**(进入)键。
	- 为设置计时器为 0 分钟结束保持输出模式, 移动指针指向 **END HOLD OUTPUTS**(结束保持输出)。
	- 为不改变显示的剩余时间值返回到传感器菜单屏, 则按 **EXIT**(退出)键。

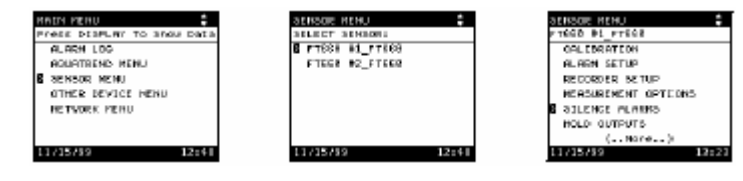

# **2.7** 报警日志

报警日志显示了 Aqua Trend 界面和每个连接的传感器的系统报警和 报警情形。在一个报警情形下在 Aqua Trend 界面显示屏上的下部会 出现相应的报警指示器,它显示 1-8 中的一个数(表示传感器报警器) 或者显示一个字母 N(表示 Aqua Trend 或者网络报警器)。

# **2.7.1** 查阅报警日志

### 为查阅 **FilterTrak 660** 在线激光浊度仪报警日志中的条目,请执行下 列步骤:

- 1. 按 **MENU**(菜单)键进入 **MAIN MENU**(主菜单)屏。
- 2. 移动指针指向 **ALARM LOG**(报警日志),然后按 **ENTER**(进 入)键。
- 3. 选择适当的传感器,并按 **ENTER**(进入)键。

显示 FilterTrak 660 在线激光浊度仪报警日志中的条目清单,有关某 个特定的报警日志条目的具体解释说明,请选择相应的条目并按  $ENTER$  (进入)键。

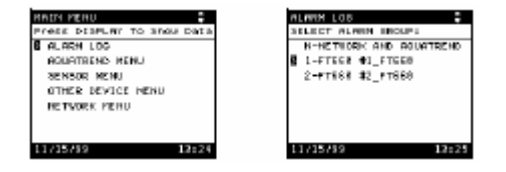

在报警日志中最多可以保存 14 个条目。最近的条目显示在清单的顶 部。如果保存的报警条目超过了14条,最新的条目会出现在清单的 顶部而最早的保存条目会被删除。当传感器报警日志显示后任何激 活的传感器报警会自动确认(其编号从屏幕下部移去)。

在中断电源的情况下报警日志仍然会保存,因此在断电以前的报警 事件可以在重新供电之后进行查阅。

有关 **NETWORK**(网络)和 **AQUATREND** 报警器,请参考 *AquaTrend Interface Manual*(*AquaTrend* 界面使用手册)。

### **2.7.1.1** 报警开始

根据所选择的报警器编号,开始报警条件显示为 **AL1 BEGIN**(报警 器 1 开始)或者 **AL2 BEGIN**(报警器 2 开始)。这个条目表明一个 设置点报警开始、以及具体的事件、日期、类型、设置点、和触发 报警器的浊度值。

### **2.7.1.2** 报警结束

根据所选择的报警器编号,开始报警条件显示为 **AL1 END**(报警器 1 结束)或者 **AL2 END**(报警器 2 结束)。这个条目表明一个设置点 报警结束、以及具体的事件、日期、类型、设置点、和结束报警器 的浊度值。

### **2.7. 2** 供电

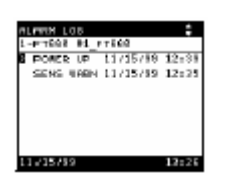

在传感器报警日志中出现一个 **POWER UP**(供电)条目。无论 FilterTrak 660 在线激光浊度仪重新供电的时间/日期是何时, **POWER UP**(供电)总是出现在报警日志的第一个条目上,在报警 器日志中其它地方不会出现 **POWER UP**(供电)。

注意:如果 FilterTrak 660 在线激光浊度仪没有从主控制 *AquaTrend* 界面获得时间*/*日期,那么供电时间会显示为 *01/01/00 00:00*。

每次 FilterTrak 660 在线激光浊度仪供电时,或者 FilterTrak 660 在线 激光浊度仪重新设置时,报警日志就会记录一个 **POWER UP**(供电) 条目,供电事件的事件和日期也会显示。在中断电源的情况下报警 日志仍然会保存,因此在断电以前的报警事件可以在重新供电之后 进行查阅。

# **2.7. 3** 传感器报警

如果微处理器检测出传感器电子组件中出现的问题时,报警日志会 显示 SENS WARN (传感器报警), 显示传感器报警的类型, 以及报 警发生的时间和日期。

传感器报警也可以显示为:**A/D TIMEOUT**(模拟/数字暂停)、 **LIGHT LEAK**(漏光)、**LOW SIGNAL**(信号低)。对于每种传感器 报警类型的更多信息请参考第 63 页的第 5.4 节。当传感器报警日志 显示后任何激活的传感器报警会自动确认(其编号从屏幕下部移 去)。

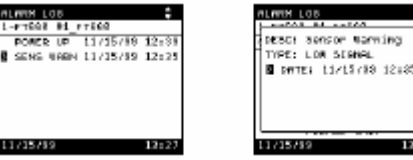

## **2.7.4** 清除 **FilterTrak 660** 在线激光浊度仪报警日志

为清除 **FilterTrak 660** 在线激光浊度仪报警日志,请执行下列步骤:

- 1. 按 **MENU**(菜单)键进入 **MAIN MENU**(主菜单)屏。移动指 针指向 **SENSOR MENU**(传感器菜单),然后按 **ENTER**(进入) 键。
- 2. 选择适当的传感器,并按 **ENTER**(进入)键。
- 3. 选择 **SENSOR DIAGNOSTICS**(传感器诊断),然后按 **ENTER** (进入)键。
- 4. 选择 **CLEAR ALARMLOG**(清除报警日志),然后按 **ENTER** (进入)键。
- 5. 移动指针指向 **YES**(是)并按 **ENTER**(进入)键。查阅报警日 志将不会显示任何报警条目,直到出现新的报警或者传感器报 警。

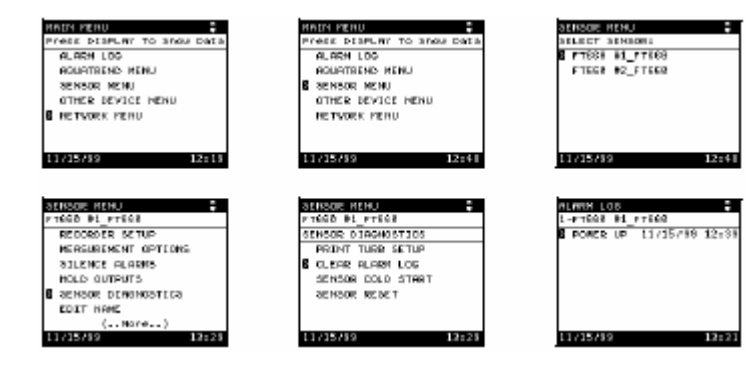

### **2.8** 记录仪设置

两个独立的记录仪可以设置为 0-1000mNTU 范围内的任一部分。执 行这项功能需要将 SOM (信号输出模块) 连接到网络上, 记录仪设 置功能允许操作员使用记录仪输出来限制正常的浊度水平,从而达 到记录仪上期望的分辨率水平。举例,如果浊度通常为 500 至 700mNTU,那么记录仪输出范围可以设置为 0-1000mNTU。 在记录仪设置完后,必须将记录仪连接到 SOM(信号输出模块)(如 第 2.8.3 节中所述)上。其它的选项,如选择 0-20mA 或者 4-20mA、 通信中断、设置模拟输出最小/最大值、以及模拟输出测试请参考信 号输出模块指导手册(*Signal Output Module (SOM) Instruction Manual*) (Cat. No. 51250-18)。

### **2.8.1** 设置记录仪最小值

记录仪的最小值是指记录仪范围最低的浊度值,一旦记录仪与 SOM (信号输出模块)上的物理模拟输出相连接,这个最小值响应于 4mA (或者是 0mA, 如果配置为 0mA)。当浊度水平低于这个最小值时 输出为 4mA(或者是 0mA,如果配置为 0mA)。通常记录仪最小值 设置为零,但是也可设为其它的任意值,两个记录仪所默认的最小 值都是零。

如果最小值设置值大于最大值,那么输出就会反转,即当浊度水平 上升记录仪 mA 值会随之下降。这对于需要与浊度成反比控制的设 备来说十分有用。

### 为改变两个记录仪的记录仪最小值,请执行下列步骤:

- 1. 按 **MENU**(菜单)键进入 **MAIN MENU**(主菜单)屏。
- 2. 移动指针指向 **SENSOR MENU**(传感器菜单),然后按 **ENTER** (进入)键。
- 3. 选择适当的传感器,并按 **ENTER**(进入)键。
- 4. 移动指针指向 **RECORDER SETUP** (记录仪设置), 然后按  $ENTER$  (进入)键。
- 5. 使用向上和向下箭头键选择适当的记录仪编号(1 或者 2), 然后 按 **ENTER**(进入)键。
- 6. 移动指针指向 **MIN**(最小值)并按 **ENTER**(进入)键。
- 7. 弹出一个窗口显示当前的记录仪最小值。使用向上和向下箭头键 改变数值,按 **ENTER**(进入)键确认新的最小值。

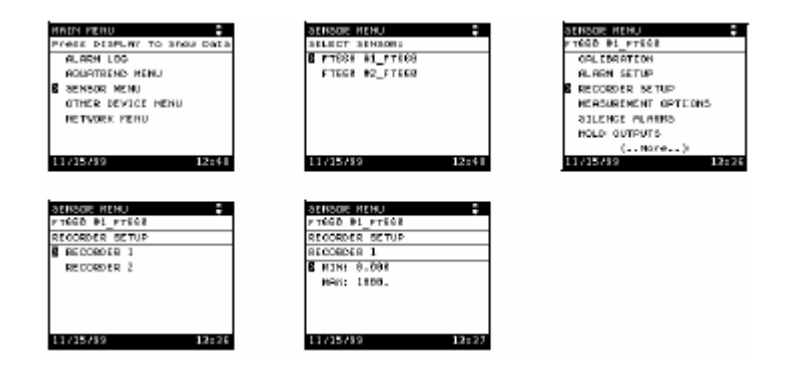

# **2.8.2** 设置记录仪最大值

记录仪的最大值是指记录仪范围最高的浊度值,一旦记录仪与 SOM (信号输出模块)上的物理模拟输出相连接,这个最大值响应于 20mA(满量程)。当浊度水平高于这个最大值时输出为 20mA。两个 记录仪所默认的最大值都是 1000mNTU。

如果最小值设置值大于最大值,那么输出就会反转,即当浊度水平 上升记录仪 mA 值会随之下降。这对于需要与浊度成反比控制的设 备来说十分有用。

### 为改变两个记录仪的记录仪最大值,请执行下列步骤:

- 1. 按 **MENU**(菜单)键进入 **MAIN MENU**(主菜单)屏。移动指 针指向 **SENSOR MENU**(传感器菜单),然后按 **ENTER**(进入) 键。
- 2. 选择适当的传感器,并按 **ENTER**(进入)键。
- 3. 移动指针指向 **RECORDER SETUP**(记录仪设置),然后按  $ENTER$  $($  进入 $)$  键。
- 4. 使用向上和向下箭头键选择适当的记录仪编号(1 或者 2), 然后 按 **ENTER**(进入)键。
- 5. 移动指针指向 **MAX**(最大值)并按 **ENTER**(进入)键。
- 6. 弹出一个窗口显示当前的记录仪最大值。使用向上和向下箭头键 改变数值,按 **ENTER**(进入)键确认新的最大值。

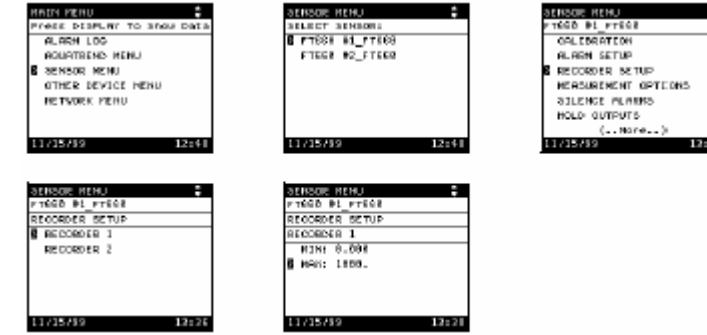

# **2.8.2** 记录仪与模拟输出的连接

完成记录仪设置后(见第 2.8.1 节到第 2.8.2 节),必须将记录仪与 SOMs(信号输出模块)(通过 Aqua Trend 界面菜单)上的物理模拟 输出相连接。SOMs(信号输出模块)包括有两个继电器和两个模拟 输出,可以作为 Aqua Trend/SOM(信号输出模块)单元的一个整体 零件购买,或者也可作为单独的模块来购买。

### 为将记录仪连接到模拟输出,请执行下列步骤:

一个传感器就可以控制 模块)上的两个模拟输出 *SOM s*(信号输出模块)

- 注意:每个传感器可以使 1. 按 **MENU**(菜单)键进入 **MAIN MENU**(主菜单)屏。
- 用两个记录仪输出,所以 2. 移动指针指向 **NETWORK MENU**(网络菜单)选项,然后按 **ENTER**(进入)键。
- 同一个 *SOM*(信号输出 3. 移动指针指向 **REC TO ANALOG OUT**(连接到模拟输出),然 后按 **ENTER**(进入)键。
- 或者控制两个独立的 4. 选择 **ATTACH**(连接)并按 **ENTER**(进入)键。

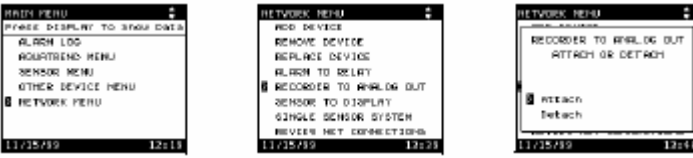
- 5. 选择适当的传感器,并按 **ENTER**(进入)键。
- 6. 使用向上和向下箭头键选择适当的传感器记录仪编号(1 或者 2),然后按 **ENTER**(进入)键。
- 7. 如有必要,选择包含物理模拟继电器的 SOM(信号输出模块) 的名称并按 **ENTER**(进入)键。
- 8. 选择适当的 SOM(信号输出模块)模拟输出编号(1 或者 2)并 按 **ENTER**(进入)键。
- 9. 显示连接简述。按 **ENTER**(进入)键将记录仪连接到模拟输出 上,或者移动指针指向 **CANCEL**(取消),然后按 **ENTER**(进 入)键不连接退出。

有关记录仪与模拟输出的更多信息,请参考信号输出模块指导手册 ( *Signal Output Module (SOM) Instruction Manual* ) (Cat. No. 51250-18)。

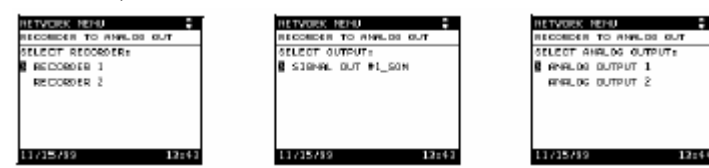

#### **2.8.4** 调整记录仪边界

请参考信号输出模块指导手册(*Signal Output Module (SOM) Instruction Manual*) (Cat. No. 51250-18)。

#### **2.9** 测量选项

测量选项包括气泡抑制模式、信号平均、打印间隔、时间显示和单 位。进入 **MEASUREMENT OPTIONS**(测量选项):

- 1. 按 **MENU**(菜单)键进入 **MAIN MENU**(主菜单)屏。
- 2. 移动指针指向 **SENSOR MENU**(传感器菜单),然后按 **ENTER** (进入)键。
- 3. 选择适当的传感器,并按 **ENTER**(进入)键。
- 4. 移动指针指向 **MEASUREMENT OPTIONS**(测量选项),然后 按 **ENTER**(进入)键。
- 5. 移动指针指向需要进入的选项,然后按 **ENTER**(进入)键。

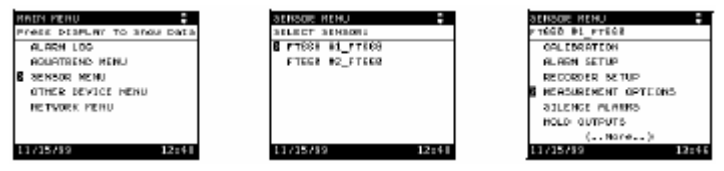

#### **2.9.1** 气泡抑制模式

样品中溶解的气体有时会产生较大的气泡,这些气泡会通过检测器 前从而引起测量读数的瞬时增加或者脉冲尖峰。这些脉冲使得记录 仪表很难读数,并且在当使用了高位设置点报警器时会触发错误报 警。

选择气泡抑制模式可以消除读数中的短暂脉冲从而获得稳定的输 出。通常的操作一般都推荐使用气泡抑制模式。默认的设置是 **ON**(打 开),为改变气泡抑制模式,请执行下列步骤:

- 1. 进入 **MEASUREMENT OPTIONS**(测量选项)屏,如第 2.9 节 所示。
- 2. 移动指针指向 **BUBBLE REJECT**(气泡抑制)文本行,确定气 泡抑制模式是否打开,如果气泡抑制关闭,显示屏会显示 **OFF** (关闭),如果气泡抑制打开,则显示 **ON**(打开)。
- 3. 按 **ENTER**(进入)键进入选项显示,使用箭头键在两个选项之 间移到改变显示模式,然后按 **ENTER**(进入)键确认。

#### **2.9.2** 信号平均

注意:在校准期间,仪器 会自动转换到 *6* 秒信号 均会恢复校准前的平均 读数。 时间设置值。

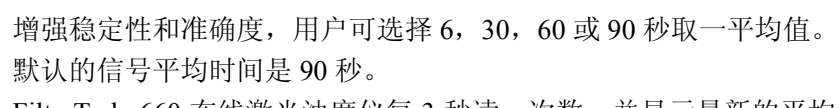

FilterTrak 660 在线激光浊度仪为减少偶然的气泡或大颗粒的影响,

平均。校准之后, 信号平 FilterTrak 660 在线激光浊度仪每 3 秒读一次数, 并显示最新的平均

#### 为编号信号平均时间,请执行下列步骤:

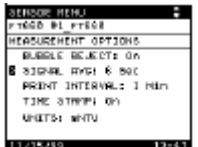

- 1. 进入 **MEASUREMENT OPTIONS**(测量选项)屏,如第 2.9 节 所示。
- 2. 选择 **SIGNAL AVG**(信号平均)并按 **ENTER**(进入)键。
- 3. 移动指针指向适当的信号平均时间,并按 **ENTER**(进入)键进 行确认。此选择一直保存直到下次更改。

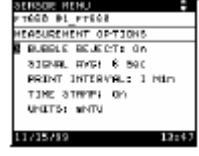

#### **2.9.3** 打印间隔

SIO 串行输入/输出器-与计算机进行双向通信或与打印机进行单向通 信的通信设备。FilterTrak 660 在线激光浊度仪可以通过一个 SIO 串 行输入/输出器(SIO I/O)与计算机进行双向通信或与打印机进行单 向通信,自动打印读数。Aqua Trend 界面网络最多可以添加两个 SIO 串行输入/输出器(SIO I/O)。为了将 SIO 串行输入/输出器连接到打 印机上,打印机必须是带有适当的电缆的串行打印机(RS232C)。有 关SIO串行输入/输出器的更多信息请参考SIO串行输入/输出器使用 手册。

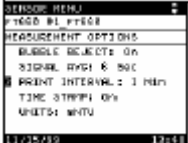

- 1. 进入 **MEASUREMENT OPTIONS**(测量选项)屏,如第 2.9 节 所示。
- 2. 选择 **PRINT INTERVAL**(打印间隔)并按 **ENTER**(进入)键。

3. 在弹出的方框中,通过按 **ENTER**(进入)键进行确认默认的设 置时间间隔为 1 分钟。选择 **OFF**(关闭)取消打印间隔功能。 打印间隔可以设置为一 1、15、30、者 60 分钟或者 1、4、或 24 小 时。

以下显示了四个 FilterTrak 660 在线激光浊度仪的 4 小时时间间隔打 印输出(通过一个 SIO 串行输入/输出器):

- [1]09/23/98 00:00 35 mNTU
- [4]09/23/98 00:00 64 mNTU
- [2]09/23/98 00:00 53 mNTU
- [3]09/23/98 00:00 166 mNTU
	- [1]09/23/98 04:00 37 mNTU
	- [4]09/23/98 04:00 66 mNTU [2]09/23/98 04:00 187 mNTU
	-
	- [3]09/23/98 04:00 039 mNTU
	- [1]09/23/98 08:00 54 mNTU
	- [4]09/23/98 08:00 156 mNTU
	- [2]09/23/98 08:00 188 mNTU
	- [3]09/23/98 08:00 031 mNTU
	- 如果使用了两个 SIO 串行输入/输出器,上面的信息将会以相同的时 间间隔在两个打印机上输出。
	- SIO 串行输入/输出器功能的更具体的描述请参考串行输入*/*输出手册 (*Serial I/O Manual*, Cat. No. 52074-18)。

## **2.9.4** 时间打印

FilterTrak 660 在线激光浊度仪可以打印出每个打印间隔输出读数所 对应的时间和日期。当时间打印功能设置为 **ON**(打开),打印日期、 时间、单位、以及报警器/传感器状态。另外,当报警器启动/结束时 所有的报警都会打印。示例如下: 01/01/97 00:00 35 mNTU 01/01/97 00:00 AL1 BEGIN 01/01/97 00:01 900 mNTU \*A 01/01/97 00:02 AL2 END 01/01/97 00:03 35 mNTU 当时间打印功能设置为**OFF**(关闭),仅打印浊度读数,如下所示: 35 900

35

#### 按下所示步骤进入时间打印选项:

- 1. 进入 **MEASUREMENT OPTIONS**(测量选项)屏,如第 2.9 节 所示。
- 2. 选择 **TIME STAMP**(时间打印)并按 **ENTER**(进入)键。
- 3. 移动指针指向适当的时间打印设置,并按 **ENTER**(进入)键进 行确认。
- 4. 按 **DISPLAY**(显示)键返回显示模式。

显示单位可以通过下列步骤进行更改 。所有的单位都是 mNTU 的 1.0 倍,所以在任何的读数单位下都可以执行校准。

- 1. 进入 **MEASUREMENT OPTIONS**(测量选项)屏,如第 2.9 节 所示。
- 2. 选择 **UNITS**(单位)并按 **ENTER**(进入)键。显示 mNTU、 mFNU、mFTU 单位。
- 3. 选择需要显示的单位并按 **ENTER**(进入)键。

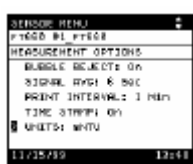

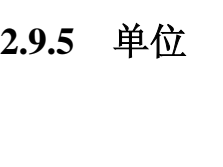

 $E = E$ u myta 6 Bed<br>' INTERVAL: I Miri

#### **2.10** 拆卸设备

为保证仪器正常的运转工作, Aqua Trend 网络系统必须跟踪网络上 所有的设备。如果有必要从系统中拆卸一个设备,正确的方法是首 先在 **NETWORK MENU**(网络菜单)中使用 **REMOVE DEVICE** (拆卸设备)选项,然后通过断开线路连接拆下设备,如有必要, 接下来从安装位置上拆下设备。从网络上拆下设备步骤如下:

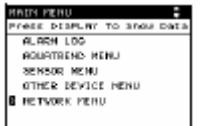

 $11/15/89$  12:15

- 1. 按 **MENU**(菜单)键进入 **MAIN MENU**(主菜单)屏。
- 2. 移动指针指向 **NETWORK MENU**(网络菜单)选项,然后按  $ENTER$  (进入)键。
- 3. 移动指针指向 **REMOVE DEVICE**(拆卸设备)并按 **ENTER**(进 入)键。选中 **REMOVE DEVICE**(拆卸设备)后,显示屏可能 会提示要求选择设备类型,显示屏上会显示所有连接设备的类 型。
- 4. 如有必要,移动指针指向需要拆下设备的类型并按 **ENTER**(进 入)键。屏幕显示所有此类型的连接设备。
- 5. 如有必要,移动指针指向需要拆下的特定的设备并按 **ENTER**(进 入)键。会出现一个弹出的方框,用户可以确认这个设备是否是 想要拆下的设备。
- 6. 按 **ENTER**(进入)键拆下设备,或者如果显示的设备不是用户 想要拆卸的设备,则移动指针指向 **CANCEL**(取消)并按 **ENTER** (进入)键。
- 7. 断开所有的实际连接。

如果上述程序无效,请参考第 65 页的第 5.6 节。

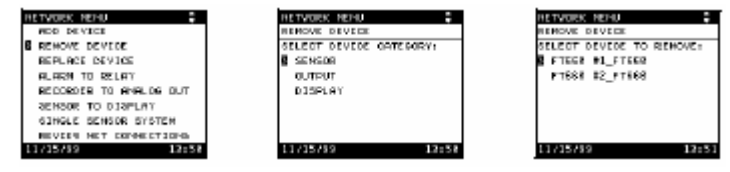

#### **2.11** 更换设备

如果设备不能正常工作,则可能有必要更换设备。更换设备步骤如 下:

- 1. 断开电源开关。
- 2. 与在正常情况下系统添加设备类似,将所有的电源和网络连线与 新的设备相连,请遵循电源手册上的指导。
- 3. 给系统供电并按 **MENU**(菜单)键进入 **MAIN MENU**(主菜单) 屏。
- 4. 移动指针指向 **NETWORK MENU** (网络菜单)选项, 然后按 **ENTER** $(\# \lambda)$ 键。
- 5. 移动指针指向网络菜单中的 **REPLACE DEVICE**(更换设备)选 项并按 **ENTER**(进入)键。
- 出现一个弹出的方框显示下列声明:

**WARNING: THIS WILL REPLACE ALL NETWORK CONNECTIONS,** 

BUT NOT DEVICE SETTINGS. (警告: 这将会更换所有的网络连接, 但不会改变设备设置。)

这意味着尽管旧设备的 Aqua Trend 界面网络连接更换为新设备 的网络连接,但是用户仍然需要设置设备的具体信息。

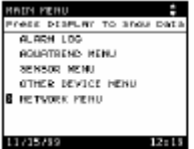

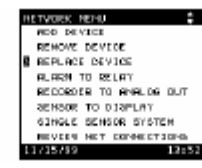

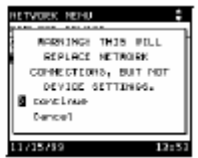

#### 新设备上已经更新的项目:

- 测量与相应通道的连接
- <sup>z</sup> 报警器与继电器的连接
- 记录仪与模拟输出的连接
- <sup>z</sup> 传感器在数字显示模块(DDM)上的分配
- 如有可能, 设备名称已经更改为新设备名

#### 新设备上未更新的项目:

- 单位、信号平均、和其它测量选项的设置
- 校准和校准标准值
- 报警水平、记录仪最小值/最大值、等等
- 设备菜单中的其它项目
- 6. 按 **ENTER**(进入)键继续,如果用户决定不更换设备,则移动 指针指向 **CANCEL**(取消)并按 **ENTER**(进入)键。

如果用户选择 **CONTINUE**(继续),所有由新设备控制的菜单上的 设置都必须重新设置,这包括在 **SENSOR MENU**(传感器菜单)中 的所有选项。通过 **NETWORK MENU**(网络菜单)菜单进行的设置 将会保留。

显示屏上会显示所有连接设备的类型。移动指针指向需要更换的设 备类型并按 **ENTER**(进入)键,此时屏幕上又会显示所有所有此类 型的连接设备,移动指针指向需要更换的特定的设备,并按 **ENTER** (进入)键。

弹出一个方框,确认这个设备已更换。

## **2.11.1** 编辑名称

#### 任意传感器的名称可以通过下列步骤进行更改:

- 1. 按 **MENU**(菜单)键进入 **MAIN MENU**(主菜单)屏。
- 2. 移动指针指向 **SENSOR MENU**(传感器菜单)并按 **ENTER**(进 入)键。
- 3. 选择适当的传感器然后按 **ENTER**(进入)键。
- 4. 选择 **EDIT NAME**(编辑名称)然后按 **ENTER**(进入)键。
- 5. 使用箭头键(向右或者向左箭头用来在名称各字符间移动,向上 或者向下箭头用于选择合适的字符)创建新的名称(最多 12 个 字符)。然后按 **ENTER**(进入)键确认所显示的名称。

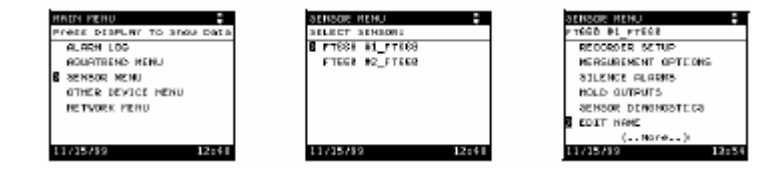

# 第 **3** 章 **FilterTrakTM 660** 在线激光浊度仪的校准

FilterTrak660 在线激光浊度仪在运发货前就经过了厂家校准。为了确 保达到公布的精确度规格,在仪器正常操作运行前必须对其重新进 行校准。在安装完毕后,清洗仪器,运行十个小时,然后使用 StablCal® 稳定 Formazin 标样进行一次校准。哈希公司建议:仪器经过任何重 大的维护或者修理之后都要重新进行校准,在正常操作情况下至少 三个月执行一次校准。在首次使用前以及每次校准之前都要彻底地 清洗仪器和脱泡器,请参考第 59 页的第 4.1.1 节。

注意:哈希公司只推荐使用 *StablCal®* 稳定 *Formazin* 标样对本仪器 进行校准。如果使用聚合物苯乙烷二乙烯基苯或者其它悬浮液执行 校准,哈希公司不保证仪器的性能。

#### **3.1 FilterTrak660** 在线激光浊度仪校准综述

*注意: 如果校准时的温度* 数据显示无论使用何种校准方法, 仪器的性能都相同。本手册提供 与操作温度相同,那么校 了两种校准方法: 准达到最优化。

> 两点 **StablCal** 校准——需要浊度值为 800mNTU 的标样。 两点 **StablCal** 校准——需要浊度值为 100mNTU 和 800mNTU 的两个 标样。

注意: 本手册中有关仪器 使用专门配置的 StablCal 稳定 Formazin 标样对 FilterTrak660 在线激 的性能描述只基于使用 光浊度仪进行校准。StablCal 稳定 Formazin 标样是稳定的 Formazin *StablCal* 稳定 *Formazin*  溶液,其浊度值定义为接近 1mNTU。标签上打印出相应于特定规格 标样对 *FilterTrak660* 在 产品的浊度值。规格与标准值之间的偏离在±50mNTU 之内,单个 *线激光浊度仪进行校准* 规格标准偏差小于±5%。在执行校准时, 软件会提示输入标签上的 的情况。 浊度值。不要使用任何其它的标样。

#### **3.1.1 FilterTrak660** 在线激光浊度仪校准准备

本仪器校准大约需要耗时 30 分钟。在执行校准以及测量低浊度和极 低浊度范围内的样品时,对 FilterTrak660 在线激光浊度仪和周围环 境进行清理是非常重要的。在执行校准之前,收集下列准备物: 数据显示无论使用何种校准方法,仪器的性能都相同。本手册提供 了两种校准方法:

- 一升过滤水(使用 0.45 微米孔径的滤膜进行过滤,用一个干 净容器收集)
- 专供 FilterTrak660 在线激光浊度仪的 StablCal 稳定 Formazin 标样
- <sup>z</sup> 清洗物品(见第 59 页的第 4.1 节)

#### 遵循下列建议,以达到最佳校准:

- <sup>z</sup> 维持仪器和周围环境干净。
- 总是按照第 4.1.1 节清洗 FilterTrak660 在线激光浊度仪和脱泡 器中的指导清洗 FilterTrak660 在线激光浊度仪。
- 使用去离子水和 0.45 微米孔径的滤膜准备过滤水。在校准之 前和校准期间使用冲洗滤水清洗仪器。
- 在使用之前立即用极低浊度稀释水冲洗 FilterTrak660 在线激 光浊度仪和传感器的探头。
- 在打开 StablCal 稳定 Formazin 标样瓶之前,使用干净水冲洗 瓶外壁,以除去灰尘或者其它碎屑。
- 。为了保证浊度均一, 在打开标样瓶之前, 轻轻倒转所有的 StablCal 稳定 Formazin 标样约 1 分钟(大概倒转 50 次)。不 要摇晃。悬浮液混匀后静置 30 分钟。

## **3.1.2** 零点

所列校准程序的一部分, 单独执行此程序。

注意:尽管这个程序单独 该程序用于补偿光线或者浊度读数的其它干扰,用于在两点校准方 *列出, 但是它是本手册中* 法中的零点设置。这个程序引自两点校准方法,是两点校准方法的 一部分。

- 因此没有必要校准之外 1. 按 **MENU**(菜单)键进入 **MAIN MENU**(主菜单)屏。移动指 针指向 **SENSOR MENU**(传感器菜单)并按 **ENTER**(进入) 键。
	- 2. 使用箭头键选择选择需要校准的传感器然后按 **ENTER**(进入) 键。

3. 在菜单选项中选择 **CALIBRATION**(校准),然后按 **ENTER**(进 入)键。

- 为仪器所检测到的透光 4. 移动指针指向 **ZERO ELECTRONICS**(零点),然后按 **ENTER** (进入)键。
	- 5. 确保 FilterTrak660 在线激光浊度仪探头正确安装在仪器上,然后 按 **ENTER**(进入)键继续。显示屏显示 **PLEASE WAIT**(请等 待)约 60 秒,此时仪器正在读黑暗值。在等待期间不要移动探 头。如果在屏幕显示 **PLEASE WAIT**(请等待)时移动了探头, 则需重新执行此程序。
	- 6. 按 **ENTER**(进入)键返回 **CALIBRATION**(校准)菜单。

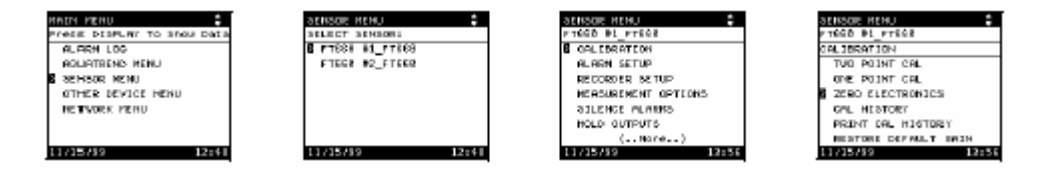

注意:当激光组件和检测 器关闭时的黑暗值定义 度。

## **3.2 FilterTrak660** 在线激光浊度仪校准方法

本章列出力两种校准方法。当测量浊度值在 50 至 1000mNTU 之间时 使用两点校准法。当测量浊度值低于 50 mNTU 时,为了确保获得最 佳的测量结果,使用两点校准法。

#### **3.2.1** 一点 **StablCal** 校准法

<sup>×</sup>"标样表示。

注意:*FilterTrak660* 在线 可以在浊度仪上或使用可选件校准工具(零件编号 Cat. No. *激 光 浊 度 仪 的 每 个* 52364-00) 执行一点校准法。需要 1 升 800 ±50 mNTU 的 FilterTrak660 *StablCal* 稳定 *Formazin* 在线激光浊度仪专用的 StablCal 稳定 Formazin 标样(零件编号 Cat. 标样浊度值都定义为接 No. 27884-53 标注为 8xx mNTU)。不需要其它的标样。由于 StablCal 近 *1mNTU*。这些标样在 稳定 Formazin 标样浊度值小于 1mNTU,就避免了用户自备的 校准程序步骤中都以"× Formazin 标准溶液混合时引入的变化。不要使用用户自备的 **Formazin** 标准溶液。

#### 按照下列步骤执行一点 **StablCal** 校准法:

- 注意: 在零点设置和校准 1. 清洗 FilterTrak660 在线激光浊度仪周围环境区域, 确保在移动仪 器探头时没有灰尘或者碎屑进入样品中。
	-
- 号输出模块)输出保持在 3. 拔下仪器底部的排水塞,排空仪器中的样品。
	- 4. 如果有必要,清洗并冲洗仪器。见第 4.1.1 节清洗 FilterTrak660 在线激光浊度仪和脱泡器。用过滤后的(使用 0.45 微米或者更 小的滤膜过滤)去离子水冲洗仪器内部,检测器、以及排水塞结 束清洗操作。
	- 5. 更换排水塞。
	- 6. 轻轻地倒转 8xx mNTU StablCal 标样瓶 50 次。每次倒转应当持 续 1-3 秒钟。
	- 7. 小心地将 8xx mNTU StablCal 标样倒入脱泡器底部的漏斗,以减 少气泡的生成。在倾倒标样时引入的气泡会影响测量结果读数。
	- 8. 更换仪器探头。等待读数稳定(约 5-15 分钟),在等待期间执行 步骤 9-15。
	- 9. 设置零点,见第 46 页的第 3.1.2 节。
	- 10. 按 **MENU**(菜单)键进入 **MAIN MENU**(主菜单)屏。移动指 针指向 **SENSOR MENU**(传感器菜单)并按 **ENTER**(进入) 键。
	- 11. 使用箭头键选择选择需要校准的传感器然后按 **ENTER**(进入) 键。
	- 12. 在菜单选项中选择 **CALIBRATION**(校准)选项,然后按 **ENTER** (进入)键。

期间,自动激活保持输出 功能,将所连的 *SOM*(信 2. 仪器停止进样。

校准前的设置值。

- 13. 移动指针指向 **ONE POINT STABLCAL**(一点 STABLCAL 校准), 然后按 **ENTER**(进入)键开始校准。在校准期间,仪器会自动 转换到 30 秒信号平均。校准之后,信号平均会恢复校准前的平 均时间设置值。
- 14. 屏幕提示 **ENTER CALIBRATION STANDARD VALUE**(输入 校准标样值)。使用箭头键输入印在 StablCal 标样瓶上的浊度值, 然后按 **ENTER**(进入)键确认校准标准值。
- 注意:标样瓶上的值应当是 *800 ±50 mNTU*。
- 15. 按 **ENTER**(进入)键开始测量 StablCal 标样值。
- 注意:为不更新校准退出,移动指针指向 **ABORT CALIBRATION** (退出校准)并按 **ENTER**(进入)键。
- 16. 在读数稳定后,按 **ENTER**(进入)键确认 StablCal 标样值读数。
- 注意:显示值基于前次的校准。如果不是 *1000*,请执行第 *3.5* 节的 恢复默认校正系数程序,然后从上述步骤 *10* 开始重复校准。
- 17. 如果正确执行了校准,屏幕会显示 **SUCCESSFUL CAL**(校准通 过)。然后按 **ENTER**(进入)键确认校准。
- 注意:在确认校准或者退出校准后,保持输出功能会自动设置为保 持 *5* 分钟,为将仪器探头放回仪器上保留时间。如果想要立 即取消保持输出,请参考第 *2.6.6* 节的保持输出。
- 18. 如果需要,输入三个 α 字母(或此类的首字母),结束需要的信 息并保存校准。如果检测到校准不正确,屏幕会显示 **QUESTIONABLE CAL**(校准有问题)。更多小信息请参考本手 册第 62 页的有问题校准。
- 19. 仪器现在校准完毕。排空仪器中的标样,用过滤后的去离子水冲 洗仪器和检测器,更换探头和排水塞,并恢复进样。

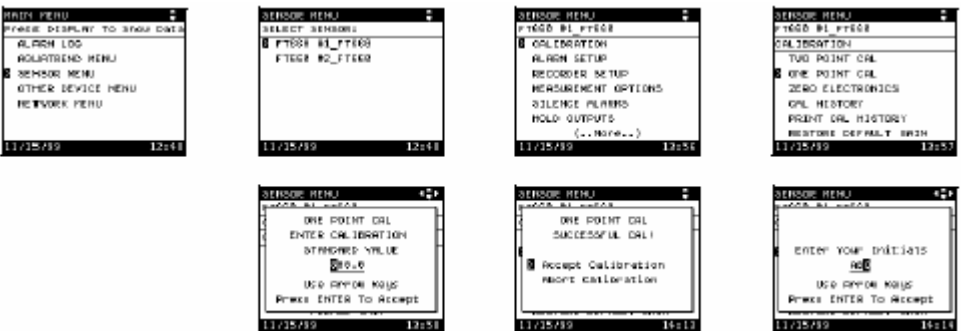

## **3.2.2** 两点 **StablCal** 校准法

<sup>×</sup>"标样表示。

*注意: FilterTrak660 在线* 执行两点校准法需要 1 升 StablCal 稳定 Formazin 标样-100 ±50 **激光浊度仪的每个 mNTU(零件编号 Cat. No. 27881-53)以及 1 升 StablCal 稳定 Formazin** *StablCal* 稳定 *Formazin* 标样-100 ±50 mNTU(零件编号 Cat. No. 27884-53)。不需要其它的 标样浊度值都定义为接 标样。由于 StablCal 稳定 Formazin 标样浊度值小于 1mNTU, 就避免 近 *1mNTU*。这些标样在 了用户自备的 Formazin 标准溶液混合时引入的变化。不要使用用户 校准程序步骤中都以"× 自备的 **Formazin** 标准溶液。

#### 按照下列步骤执行两点 **StablCal** 校准法:

- 1. 清洗 FilterTrak660 在线激光浊度仪周围环境区域,确保在移动仪 器探头时没有灰尘或者碎屑进入样品中。
- 注意:在零点设置和校准期间,自动激活保持输出功能,将所连的 *SOM*(信号 输出模块)输出保持在校准前的设置值。
- 2. 仪器停止进样。
- 3. 拔下仪器底部的排水塞,排空仪器中的样品。
- 4. 如果有必要,清洗并冲洗仪器。见第 4.1.1 节清洗 FilterTrak660 在线激光浊度仪和脱泡器。用过滤后的(使用 0.45 微米或者更 小的滤膜过滤)去离子水冲洗仪器内部,检测器、以及排水塞结 束清洗操作。
- 5. 更换排水塞。
- 6. 轻轻地倒转 1xx mNTU StablCal 标样瓶 50 次。每次倒转应当持 续 1-3 秒钟。
- 7. 小心地将第一个 StablCal 标样 (1xx mNTU) 倒入脱泡器底部的 漏斗,以减少气泡的生成。在倾倒标样时引入的气泡会影响测量 结果读数。
- 8. 更换仪器探头。等待读数稳定(约 5-15 分钟),在等待期间执行 步骤 9-15。
- 9. 设置零点,见第 46 页的第 3.1.2 节。
- 10. 按 **MENU**(菜单)键进入 **MAIN MENU**(主菜单)屏。移动指 针指向 **SENSOR MENU**(传感器菜单)并按 **ENTER**(进入) 键。
- 11. 使用箭头键选择选择需要校准的传感器然后按 **ENTER**(进入) 键。
- 12. 在菜单选项中选择 **CALIBRATION**(校准)选项,然后按 **ENTER** (进入)键。

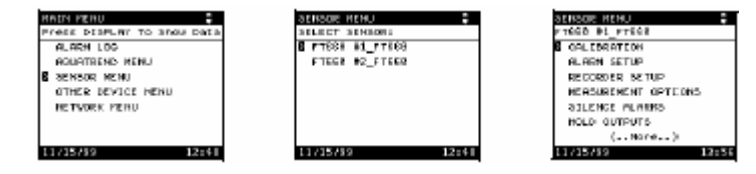

- 13. 移动指针指向 **TWO POINT STABLCAL**(两点 STABLCAL 校准), 然后按 **ENTER**(进入)键开始校准。在校准期间,仪器会自动 转换到 30 秒信号平均。校准之后,信号平均会恢复校准前的平 均时间设置值。
- 14. 屏幕提示 **ENTER CALIBRATION STANDARD VALUE**(输入 校准标样值)。使用箭头键输入印在 StablCal 标样瓶上的浊度值, 然后按 **ENTER**(进入)键确认校准标准值。

注意:标样瓶上的值总是 *100 ±50 mNTU*,其设定为最接近 *1 mNTU*。

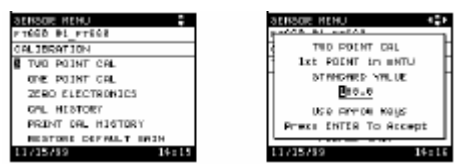

15. 按 **ENTER**(进入)键开始测量 StablCal 标样值。

- 注意:为不更新校准退出,移动指针指向 **ABORT CALIBRATION** (退出校准)并按 **ENTER**(进入)键。
- 16. 在读数稳定后,按 **ENTER**(进入)键确认 StablCal 标样值读数。
- 注意:显示值基于前次的校准,并在校准确认后更新。显示的数仅 用于稳定目的。
- 17. 拔下仪器底部的排水塞,排空仪器中的标样。
- 18. 过滤后的去离子水冲洗仪器和检测器,参考第 59 页的第 4.1.1 节。
- 19. 更换排水塞。
- 20. 轻轻地倒转 8xx mNTU StablCal 标样瓶 50 次。每次倒转应当持 续 1-3 秒钟。
- 21. 小心地将第两个 StablCal 标样(8xx mNTU)倒入脱泡器底部的 漏斗,以减少气泡的生成。在倾倒标样时引入的气泡会影响测量 结果读数。
- 22. 更换仪器探头。等待读数稳定(约 5-15 分钟),在等待期间执行 步骤 23-24。
- 23. 屏幕提示 **ENTER CALIBRATION STANDARD VALUE**(输入 校准标样值)。使用箭头键输入印在 StablCal 标样瓶上的浊度值, 然后按 **ENTER**(进入)键确认校准标准值。

注意:标样瓶上的值总是 *800 ±50 mNTU*。

注意:为不更新校准退出,移动指针指向 **ABORT CALIBRATION** (退出校准)并按 **ENTER**(进入)键。

- 24. 按 **ENTER**(进入)键开始测量 8xx mNTU StablCal 标样值。
- 25. 在读数稳定后,按 **ENTER**(进入)键确认 StablCal 标样值读数。
- 注意:显示值基于前次的校准,并在校准确认后更新。仅在标样值 稳定后才显示数。
- 26. 如果正确执行了校准,屏幕会显示 **SUCCESSFUL CAL**(校准通 过)。然后按 **ENTER**(进入)键确认校准。
- 注意:在确认校准或者退出校准后,保持输出功能会自动设置为保 持 *5* 分钟,为将仪器探头放回仪器上保留时间。如果想要立 即取消保持输出,请参考第 *2.6.6* 节的保持输出。
- 27. 如果需要,输入三个 α 字母(或此类的首字母),结束需要的信 息并保存校准。如果检测到校准不正确,屏幕会显示 **QUESTIONABLE CAL**(校准有问题)。更多小信息请参考本手 册第 62 页的有问题校准。
- 28. 仪器现在校准完毕。排空仪器中的标样,用过滤后的去离子水冲 洗仪器和检测器,更换探头和排水塞,并恢复进样。

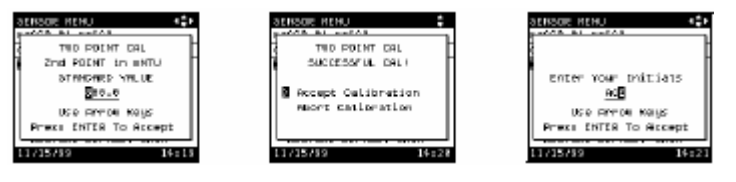

## **3.3 FilterTrak660** 在线激光浊度仪校验

在两次校准之间执行校验操作来检测仪器的运行情况。使用校验准 备的三种标样中的一种或者几种对仪器进行校验:

- StablCal 标样, 100mNTU, 用于 FilterTrak660 在线激光浊度 仪校验;零件编号 Cat. No. 27881-53。
- StablCal 标样, 300mNTU, 用于 FilterTrak660 在线激光浊度 仪校验;零件编号 Cat. No. 27882-53。
- StablCal 标样, 500mNTU, 用于 FilterTrak660 在线激光浊度 仪校验;零件编号 Cat. No. 27883-53。

如果使用一种以上的标样进行校验,哈希公司建议首先使用最低浊 度值标样。

- 1. 清洗 FilterTrak660 在线激光浊度仪周围环境区域,确保在移动仪 器探头时没有灰尘或者碎屑进入样品中。
- 2. 仪器停止进样。
- 3. 拔下仪器底部的排水塞,排空仪器中的样品。
- 4. 如果有必要,清洗并冲洗仪器。见第 4.1.1 节清洗 FilterTrak660 在线激光浊度仪和脱泡器。用过滤后的(使用 0.45 微米或者更 小的滤膜过滤)去离子水冲洗仪器内部,检测器、以及排水塞结 束清洗操作。
- 5. 更换排水塞。
- 6. 轻轻地倒转 StablCal 标样瓶 50 次。每次倒转应当持续 1-3 秒钟。
- 7. 小心地将第一个 StablCal 标样倒入脱泡器底部的漏斗,以减少气 泡的生成。在倾倒标样时引入的气泡会影响测量结果读数。
- 8. 更换仪器探头。等待读数稳定(约 5-15 分钟)。
- 9. 保存稳定后的读数。
- 10. 校验读数在 StablCal 标样瓶标签上浊度值的±50 mNTU 范围之 内。
- 11. 排空仪器中的标样,用过滤后的去离子水冲洗仪器和检测器,更 换探头和排水塞,并恢复进样。

## **3.4 FilterTrak660** 在线激光浊度仪校准记录

## **3.4.1** 查看 **FilterTrak660** 在线激光浊度仪校准历史记录

查看校准历史记录功能可以在 Aqua Trend 界面上显示最近八次的校 准细节。最先显示的是最新的校准,最早的校准最后显示。超过八 次校准,则删除最早的校准记录。

每次校准记录中所显示的细节包括;

- <sup>z</sup> **Calibration type**(校准类型)**:** 一点 StablCal 或者两点 StablCal 校准方法
- <sup>z</sup> **Date and time**(日期和时间)**:**校准结束的日期/时间以及执行 校准的人员 I.D(代号)
- <sup>z</sup> **Error**(错误)**:**更多的信息请参考本手册的第 5 章故障排除

#### 为查看最近八次校准细节,请执行下列步骤:

- 1. 按 **MENU**(菜单)键进入 **MAIN MENU**(主菜单)屏。移动指 针指向 **SENSOR MENU**(传感器菜单)并按 **ENTER**(进入) 键。
- 2. 使用箭头键选择选择需要查看的传感器然后按 **ENTER**(进入) 键。
- 3. 在菜单选项中选择 **CALIBRATION**(校准)选项,然后按 **ENTER** (进入)键。
- 4. 移动指针指向 **CAL HISTORY**(校准历史),然后按 **ENTER**(进 入)键。屏幕显示最新校准的细节。
- 5. 如果还存有另外的校准细节,屏幕会提示 **VIEW PREVIOUS CAL**(查看先前校准),然后按 **ENTER**(进入)键查看先前的 校准记录。重复该步骤直到查看了所有的校准记录,或者按 **EXIT** (退出)键返回到校准菜单。
- 6. 在最后一个校准历史屏显示时,屏幕会提示 **RETURN**(返回)。 按 **ENTER**(进入)键返回校准菜单。

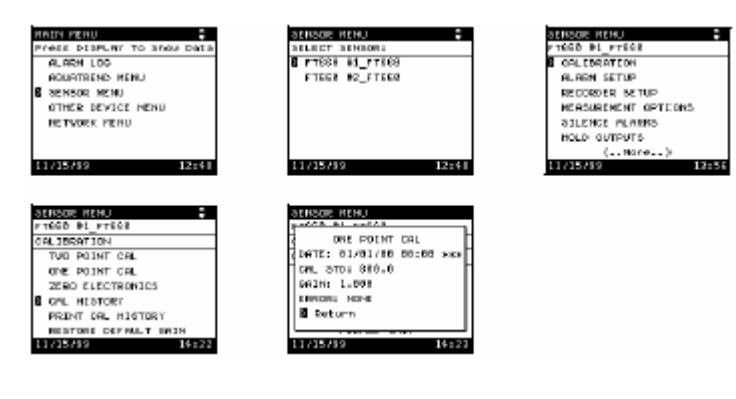

#### **3.4.2** 打印校准历史记录

**HAIN PERU** 

打印校准历史记录功能可以通过 SIO(串行输入/输出模块) 把最近 八次的校准细节传送到计算机或者打印机上。最先打印的是最新的 校准,最早的校准最后打印。每次校准的时间/日期分开每个校准历 史记录。打印在第 3.4.1 节中所列信息。

#### 为打印最近八次校准细节,请执行下列步骤:

- 1. 按 **MENU**(菜单)键进入 **MAIN MENU**(主菜单)屏。移动指 针指向 **SENSOR MENU**(传感器菜单)并按 **ENTER**(进入) 键。
- 2. 使用箭头键选择选择需要查看的传感器然后按 **ENTER**(进入) 键。
- 3. 在菜单选项中选择 **CALIBRATION**(校准)选项,然后按 **ENTER** (进入)键。
- 4. 移动指针指向 PRINT CAL HISTORY (打印校准历史), 然后按 **ENTER**(进入)键。屏幕显示 **PLEASE WAIT**(请等待),此时 正在打印校准历史记录。

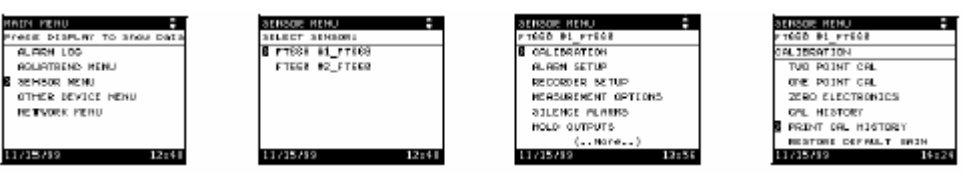

#### 下列是一个打印输出示例:

- [1]FT660 V2.3 #1\_FT660
- [1]DATE: 08/06/99 12:01 ABC
- [1] ONE POINT STABLCAL
- [1] CAL STD: 900 mNTU
- [1] GAIN: 1.018
- [1] ERROR: NONE
- [1]DATE: 08/06/99 11:56 ABC
- [1] TWO POINT STABLCAL
- [1] CAL STD 1: 101 mNTU
- [1] GAIN: 0.994
- [1] ERROR: NONE
- [1] CAL STD 2: 795 mNTU
- [1] GAIN: 0.994
- [1] ERROR: NONE

## **3.5** 恢复默认校正系数

通过在校准菜单中选择 **RESTORE DEFAULT GAIN**(恢复默认校正 系数),然后选择 YES(是)可以恢复默认的校准校正系数。这个选 择将校准的校正系数设置为 1.0。注意默认的校准校正系数不是厂家 默认校准,因此仪器在执行完此项操作之后必须重新进行校准。校 准步骤请参考第 47 页的第 3.2 节。

下列屏幕是在执行恢复默认校正系数之后在校准历史记录中显示的 屏幕。注意如果校正系数等于 1.000,表明已经恢复了默认校正系数。

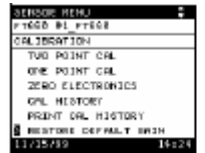

SERSON HENU  $11/15/19$  $14:25$ 

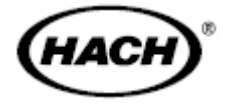

# 维护

# 危险

本手册接下来的章节包括了警告、小心以及需要特别注意的信息。仔细阅读下面的这些指示, 从而避免造成人身伤害及对仪器的损害。只有专业人员才可按照手册中的维修任务进行维修 操作。

# 第 **4** 章维护

#### **4.1** 定期维护

注意:使用推荐的 *StablCal®* 稳 为了保证仪器功能正常,有必要对 FilterTrak 660 在线激光浊 定 *Formazin* 标样进行周期校准。 度仪进行周期性维护。注意首先要对仪器和脱泡器进行清洗 然后在定期进行校验;哈希公司推荐每月执行一次校验维护。 其它的维护也定期进行;维护周期需要靠经验来定,同时也 依据按照、样品类型、和季节。 维持仪器内部和外部、头部装置、脱泡器、以及周围环境区 域的干净非常重要,可以保证精确的、低水平的浊度测量。 在校准之前按照第 4.1.1 节中的指导清洗仪器。 使用第 45 页的第 3.1 节中描述的方法之一定期(由经验决定 周期)进行校准或者校验。根据第 53 页的第 3.4 节中的指导 确定仪器最后一次校准的时间。

#### **4.1.1** 清洗 **FilterTrak 660** 在线激光浊度仪和脱泡器

注意:定期执行清洗程序,如果仪器没有定期正确地进行清 洗可能会影响读数精确度。

经过长期使用后在仪器内可能会有沉淀物累积。读数中的噪 音(波动)可能表明有必要对仪器和/或者脱泡器进行清洗。 可以拆下FilterTrak 660在线激光浊度仪的脱泡器使得清洗更 方便。定期或者根据下列的直观检查排空仪器并对其进行清 洗:

#### 清洗 **FilterTrak 660** 在线激光浊度仪

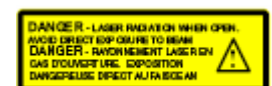

- 1. 停止对仪器进样。
- 2. 拆下头部组件和脱泡器。拆卸脱泡器时垂直提起脱泡器, 并放置在一旁单独清洗。
- 3. 从仪器底部拔下排水塞排空仪器。拔下排水塞后没有暴 露在激光下的风险。

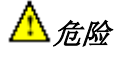

在清洗期间并不需要拆卸浊度仪 底板,如果拆下了地板可能会有暴 露在 *3B* 级激光辐射的危险。

- 4. 用过滤后的(使用 0.45 微米的滤膜过滤)去离子水冲洗 仪器。
- 5. 更换排水塞,用清洗溶液填充仪器至排水孔。清洗溶液 可以包含稀释的氯溶液(3.78 升水中加入 25mL 的家庭 漂白剂)或者实验室清洗剂比如 Liqui-nox (1 升水中加 入 1mL 清洗剂)。
- 6. 使用一个柔软的刷子清洗仪器的所有内表面。仔细清洗 角落或者其它较难达到部位的碎屑。
- 7. 再次拔下排水塞,用超滤后的去离子水彻底地冲洗仪器。 清洗并更换排水塞。清洗完毕后盖好仪器,直到更换浊 度仪探头。

#### 清洗脱泡器

- 1. 准备一瓶清洗溶液(如上述步骤 5 中的清洗溶液),该容 器要足够大以浸没整个脱泡器。
- 2. 使用一个试验试管刷比如零件编号 Cat. No. 690-00,清洗 脱泡器的每个表明和所有角落。
- 3. 使用超滤后的去离子水彻底地冲洗脱泡器,然后重新将 脱泡器安装在仪器上。
- 4. 更换脱泡器盖以及仪器顶部的头部组件。
- 5. 恢复仪器进样。
- 6. 使用第 47 页的第 3.2 节或者第 52 页的第 3.3 节中所描述 的方法之一对浊度仪进行校准或者校验程序。

## **4.1.2** 清洗激光模块

使用家庭擦窗器和无棉布清洗激光模块。不要浸没激光模块。

#### **4.1.3** 更换激光模块

激光模块不在用户维修项目中,如果激光模块需要更换,请 于哈希维修部门联系。

#### **4.1.4** 清洗检测器系统

使用过滤后水(0.45 微米孔径的滤膜)和一块柔软的擦布清 洗检测器系统。使用过滤后水(0.45 微米孔径的滤膜)彻底 冲洗检测器系统。

#### **4.1.5** 更换检测器系统

检测器系统不在用户维修项目中,如果激光模块需要更换, 请于哈希维修部门联系。

# 第 **5** 章故障排除

#### **5.1** 介绍

FilterTrak 660 在线激光浊度仪在监控器键执行参数中并入了 大量的自我诊断功能。连续诊断功能用于检测系统故障以及 触发传感器报警。报警日志保存了报警器和传感器报警相关 的信息,并且大多数的记录就指明了故障类型。

#### **5.1.1** 电源指示灯

在正常的操作中,仪器头部组件上的电源指示灯绿灯 LED 亮,表明正在给 FilterTrak 660 在线激光浊度仪供电。请参考 第 17 页的图 5。

如果电源指示 LED 关闭, 那么说明 FilterTrak 660 在线激光 浊度仪断电或者接线不正确。有关接线的详细说明请参考 *PS1201* 电源供应手册 (零件号 Cat. No. 52010-18)。

## **5.1.2** 配置指示灯 **LED**

黄色的配置指示灯 LED 提供了设备状态的有关信息。下表列 出了在打开电源后并假定没有按下 **CONFIGURE**(配置)按 钮情况下的设备状态。

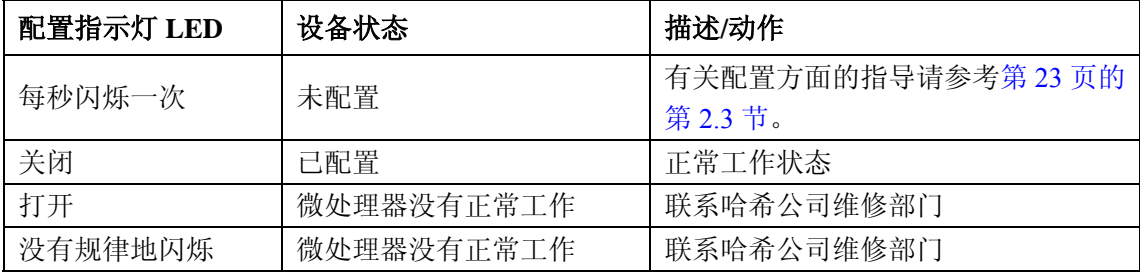

当 **CONFIGURE**(配置)按钮按下时,配置指示灯 LED 也 会亮。

#### **5.1.3** 状态指示灯

黄色的状态指示灯在正常工作情况下每三秒种闪烁一次(相 应于所执行的测量频率)。当处于报警情况下或者故障已使仪 器停止运行时,状态指示灯会一直亮着。与某个特定的传感 器相关的报警和更多的相关信息在报警日志中列出。

## **5.2** 低于或超出测量范围

如果所测量的样品浊度值超出仪器测量范围(0-1000mNTU), 可能会有低于范围或者高于范围的情况发生。

- 出现负的读数说明测量值低于范围, 通常是由于校准 不正确、零点设置不正确、或者光源不起作用。
- <sup>z</sup> 读数一直保持在 1000mNTU 说明测量值高于范围,通 常是由于校准不正确或者所测量的样品超出 1000mNTU。

## **5.3** 有问题的校准

如果 FilterTrak 660 在线激光浊度仪在校准期间检测出潜在的 问题,那么在执行校准程序的最后一个步骤时屏幕就会显示 一个 **QUESTIONABLE CAL**(有问题的校准)信息。

如果此时校准被确认了,那么在 **CAL HISTORY**(校准历史 记录)的错误条目中就会显示下列错误之一。只有通过对仪 器重新校准才能够清除这些错误。

在 Stabl Cal/Comparative Cal 程序中唯一可能发生的错误就是 Bad Gain(校正系数不好)。

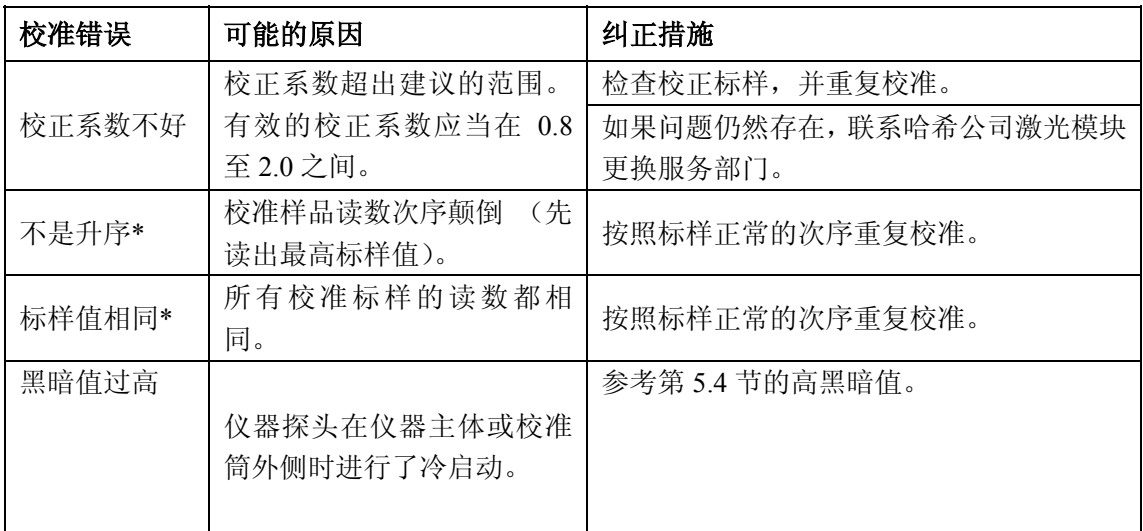

\*仅在两点 Stabl Cal 校准中出现

# **5.4** 故障排除

下表列出了在报警日志中显示的传感器报警,以及可能的原 因、和相应的纠正措施。如何进入报警日志请参考第 32 页的 第 2.7 节。

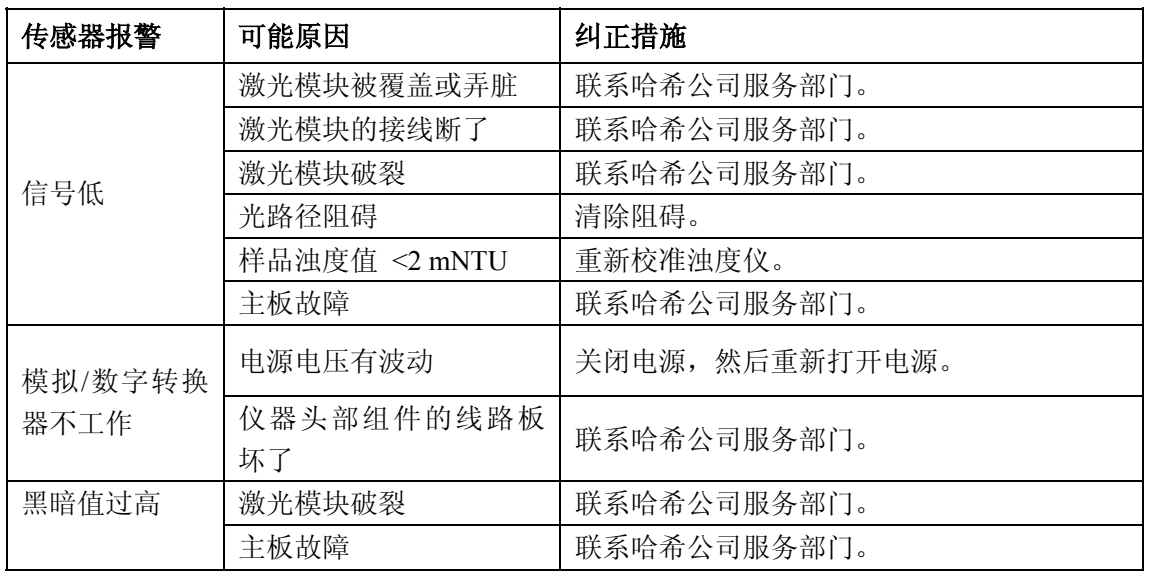

下表列出了可能不会在报警日志中显示的另外的一些故障。

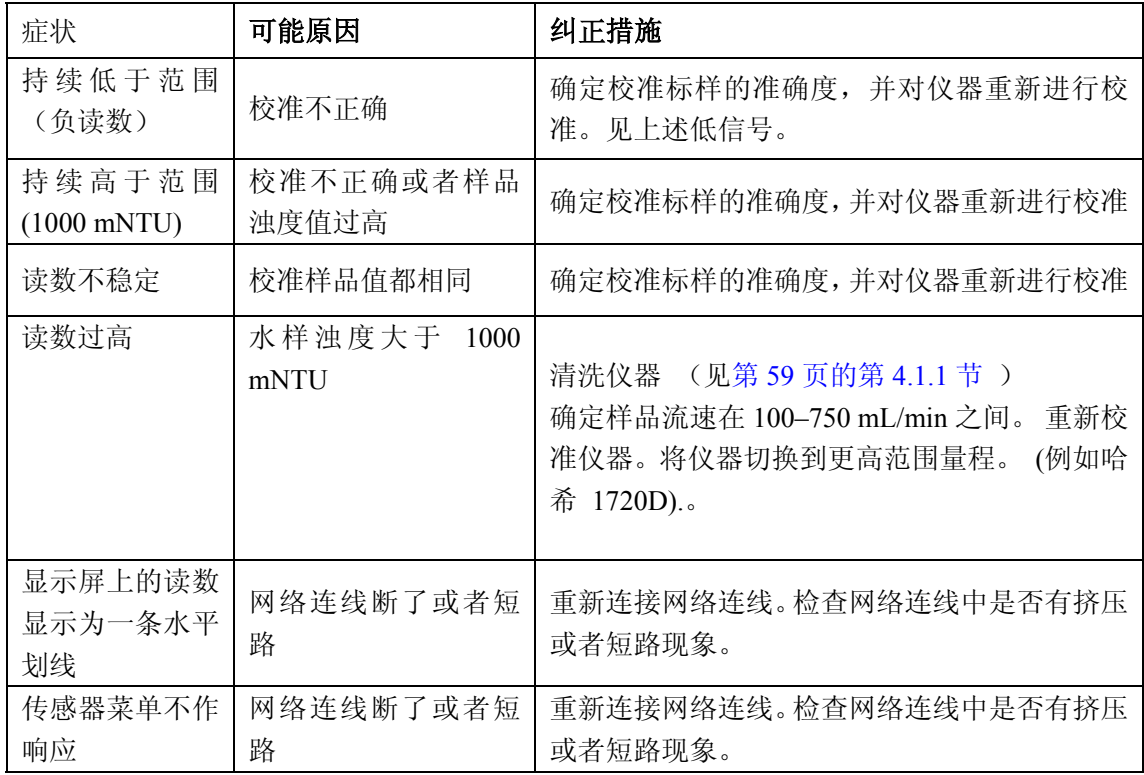

## **5.6** 冷启动

在冷启动期间,仪器会删除旧的内存并重新保存合适的记忆。 下列一些设备设置会被仪器的默认设置所覆盖:

- 校准以及校准标样值
- 测量选项设置
- <sup>z</sup> 报警水平、记录仪最小值/最大值
- <sup>z</sup> 传感器名称

冷启动并不影响网络连接。

#### 按照下列步骤进行冷启动:

- 1. 按 **MENU**(菜单)键进入 **MAIN MENU**(主菜单)屏。
- 2. 移动指针指向 **SENSOR MENU**(传感器菜单)并按 **ENTER** $(\# \lambda)$ 键。
- 3. 使用箭头键选择需要冷启动的传感器然后按 **ENTER**(进 入)键。
- 4. 在传感器菜单中选择 **SENSOR DIAGNOSTICS**(传感器 诊断)选项,然后按 **ENTER**(进入)键。
- 5. 移动指针指向 **SENSOR COLD START**(传感器冷启动) 并按 **ENTER**(进入)键。
- 6. 屏幕显示: **WARNING! RESTORE DEFAULT SETTINGS?**(警告!恢复默认值?),选择 **YES**(是) 并按 **ENTER**(进入)键。
- 7. 按 **DISPLAY**(显示)键返回显示模式。

此时,仪器会显示基于前次校准曲线的浊度读数。但是,必 须重新校准仪器以满足精确度要求。**CAL HISTORY**(校准 历史记录)日期和时间分别是 00/00/00,00:00,以及校正系 数是 1.0 时表明上次校准有效。

## **5.6** 取消 **FilterTrak 660** 在线激光浊度仪的配置

、

仅在 Aqua Trend 界面(使用第 41 页的第 2.10 节中的程序) 不能取消 FilterTrak 660 在线激光浊度仪配置时使用本程序来 取消仪器配置。

小心!执行该程序会将 *FilterTrak 660* 在线激光浊度仪与 *Aqua Trend* 界面、信号输出模块(*SOM*)、以及串行输入*/*输 出模块(*SIO* 的连接取消。

#### 该取消配置程序不会改变下列设置:

- 校准以及校准标样值
- 测量选项设置
- 报警水平、记录仪最小值/最大值
- <sup>z</sup> 传感器名称

可以按照下列步骤通过**Aqua Trend**界面手动取消 **FilterTrak 660** 在线激光浊度仪的网络连接(包括删除所有的网络使用 参数):

- 1. 断开 FilterTrak 660 在线激光浊度仪的电源;确定电源指 示绿灯关闭。
- 2. 持续按住 FilterTrak 660 在线激光浊度仪探头上的 **CONFIGURE**(配置)键(见第 17 页的图 5)。
- 3. 在按住 **CONFIGURE**(配置)键的同时,重新打开 FilterTrak 660 在线激光浊度仪的电源, 恢复供电。
- 4. 10 秒钟后放开 **CONFIGURE**(配置)键。

配置灯开始闪烁,表明 FilterTrak 660 在线激光浊度仪正准备 添加 Aqua Trend 网络。把传感器连接到网络上的信息请查阅 第 24 页的多传感器系统。在将 FilterTrak 660 在线激光浊度 仪连接到 Aqua Trend 网络之前,必须从 Aqua Trend 数据库中 清除浊度仪,详见第 41 页的断开设备。

更多的信息请查阅 *Aqua Trend* 界面使用手册。

#### **5.7** 溢流

溢流可能说明仪器入口管线的流速超出了规定范围或者出口 管线被堵塞了。

用一个限流器减小仪器入口管线的流速或者清除出口管线的 阻塞。

# 附录 **A RS232** 命令

**2.1** 介绍

当串行输入/输出模块(SIO)连接到 AquaTrend<sup>®</sup>网络上后才 可用下列 RS232 远程命令设置。微软®\*或者 SCADA 程序可 以用于传送/接受这些命令。有关波特速率、终止位等的设置 方面的信息请参考*串行输入/输出模块(SIO)手册*(Cat. No. 52074-18)。 每个命令必须以传感器编号(1-8)为前缀,否则串行输入/

输出模块(SIO)会返回到错误的通道。传感器以[x]作为前 缀,"x"是传感器的编号(1-8)。

在下面的例子中,使用的是传感器 1。

#### **RS232** 校准历史记录

调出当前的校准历史记录包括校准类型、校准日期/时间、校 准标样值和斜率。 1RCH? [1]FT660 V2.3 #1\_FT660 [1]DATE: 01/01/00 00:00 \*\*\* [1] ONE POINT CAL [1] CAL STD: 8xx [1] GAIN: 1.000 [1] ERROR: NONE

## **RS232** 仪器设置

```
调出当前的仪器设置参数。
1RIS? 
[1]FT660 V2.3 #1_FT660 
[1]ALARM 1 
[1] TYPE: High 
[1] HYSTERESIS: 5% 
[1] SET POINT: 1.0 
[1]ALARM 2 
[1] TYPE: High 
[1] HYSTERESIS: 5% 
[1] SET POINT: 1.0 
[1]RECORDER 1 
[1] MIN: 0000 mNTU 
[1] MAX: 1.0 
[1]RECORDER 2
[1] MIN: 0.000
```
[1] MAX: 1000 mNTU [1]BUBBLE REJECT: On [1]SIGNAL AVG: 90 Sec [1]PRINT INTERVAL: Off [1]TIME STAMP: On [1]UNITS: mNTU

## **RS232** 测量读数

调出当前的浊度测量值(以 mNTU 为单位)。

#### 如果时间显示关闭,那么显示:

1RMR

[1]117

#### 如果时间显示打开,那么显示:

1RMR

[1] 01/01/97 00:00 117 mNTU AW\* 在上面的例子中,01/01/97对应于日期;00:00对应于时 间(24小时模式);117是浊度读数;mNTU为测量值单位; AW\*说明有一个报警和/或者传感器报警情况发生。

#### **RS232** 仪器名称

这个命令用于设置或者调出仪器名称。 为将名称设置为**FILTER 1**,请输入: 1RIN=FILTER 1 [1] OK 为调出仪器名称: 1RIN [1] FILTER 1

## **RS232** 仪器识别号

这个命令用于调出仪器识别号字符。 输入下列各项: 1RID [1]FT660 V2.3

# 附录 **B SCADA** 系统连接

FilterTrak 660 在线激光浊度仪可以以各种方式连接到管理控 制和数据采集(SCADA)系统。这些连接方式包括模拟 4-20mA 电流闭合电路、RS232 连接、以及 LonWorks<sup>®</sup>直接连 接。尽管 4-20mA 是最普遍的连接类型,但是由于量化错误 (由数字到模拟信号的转换以及模拟信号返回到数字的转换 而引起的量化错误)它是精确度最差的连接方式。而且这种 连接方式也需要最多的连线,因为每个电流闭合电路都需要 一个电线对。其它的两种连接方式通过一个电线对提供直接 的数字式连接路径(从传感器到 SCADA 系统)。下面简要的 介绍了这三种连接方式。

#### **4-20mA SCADA** 连接

将过程测量系统与 SCADA 系统连接的最普遍的方式是通过 4-20mA 的电流闭合电路。FilterTrak 660 在线激光浊度仪通 过信号输出模块(SOM)(它提供两个 4-20mA 模拟输出)支 持这种类型的连接。SOM可以安装在距离传感器400米之内, 因此安装位置有很大的灵活性。每个 FilterTrak 660 在线激光 浊度仪都有两个独立的记录仪输出(它们可以通过 Aqua Trend 网络菜单连接到 SOM 上)。每个 Aqua Trend<sup>®</sup>网络允许 最多八个 FilterTrak 660 在线激光浊度仪连接到八个 SOM 模 块上。有关记录仪和模拟输出的更多信息,请参考第 34 页的 第 2.8 节。例如,考虑哈希 Aqua View+ $\text{TM}$  数据采集系统, 它 通过 IM420 模块接收 4-20mA 输入。这些设备将两个 4-20mA 通道信号转换为 RS485 信号,RS485 信号又按顺序传送给 Aqua View+数据采集系统。

在把IM420模块安装到Aqua View+后,必须将IM420模块范围 (最小/最大)值设置为FilterTrak 660在线激光浊度仪的范围 相匹配的数值。同时可能需要在IM420配置屏上输入mNTU 单位。有关Aqua View+和IM420输入模块的更多信息,请查 阅*Aqua View+*手册。

#### **RA232 SCADA** 连接

另一种连接过程测量系统与 SCADA 系统的通常方式是通过 RS232。FilterTrak 660 在线激光浊度仪通过串行输入/输出 (SIO)模块支持这种类型的连接。SIO 可以安装在距离传感 器 400 米之内, 允许安装在 SCADA 系统隔壁的控制室内。 一旦连接到 SCADA 计算机上,数据就可以以下列两种方式 之一传送。

1. 为启动 FilterTrak 660 在线激光浊度仪的数据传送, 将 FilterTrak 660 在线激光浊度仪的打印间隔设置为用户需 要的打印时间间隔(1、15、30、或者 60 分钟)。更多的 信息请参考第 39 页的第 2.9.3 节。设置后,输出模式是: [1]35

其中1对应于传感器编号(1-8), 0.035是传感器读数。 括号[]可用于指导字符输入以确保命令正确。

2. 为启动 SCADA 系统的数据传送,必须在 SCADA 系统中 输入下列命令: 1RMR?

其中1对应于传感器编号(1-8), 而RMR?是RS232测量 读数命令。响应与上述A相同。注意每个传感器必须返 回到它的当前值(最多八个传感器)。

#### **LonWorks SCADA** 连接

将过程测量系统与SCADA系统连接的最新的方式是通过 LonWorks(AquaTrend网络的基础协议)直接连接。SCADA 系统计算机与LonWorks节点的连接需要一个网络界面(比如 Echelon's Serial LonTalk适配器)。

许多SCADA包提供为FilterTrak 660在线激光浊度仪的直接 连接提供了LonWorks驱动程序。LonWorks节点界面的特定信 息请参考相应的SCADA包的用户使用手册。

# 附录 **C SIO** 示例

如果网络上连接了多个 FilterTrak 660 在线激光浊度仪,它们 的输出就会合成 SIO(串行输入/输出)上的一个数据流。数 据流每行以[X]开始, 其中"X"代表了正在传送的数据的传 感器编号。每行以回车返回。

#### 例 **1**,考虑下列设置的两个传感器:

- Print Interval (打印间隔) = 1 minute (1分钟)
- Time Stamp(时间显示) = ON(开)
- Alarm  $1$  (报警器1) = High,  $400$  mNTU Setpoint,  $5\%$ Hysteresis(高位, 400mNTU设置点, 5%滞后)
- Alarm  $2$  (报警器2) = High, 500 mNTU Setpoint, 5%
- Hysteresis (高位, 500mNTU 设置点, 5%滞后)

## **10** 分钟后相应的 **SIO** 输出数据为:

[2]01/01/97 00:13 80 mNTU [1]01/01/97 00:13 244 mNTU [2]01/01/97 00:14 80 mNTU [1]01/01/97 00:14 244 mNTU [2]01/01/97 00:15 91 mNTU [1]01/01/97 00:15 244 mNTU [1]01/01/97 00:15 AL1 BEGIN [2]01/01/97 00:16 91 mNTU [1]01/01/97 00:16 444 mNTU A\* [2]01/01/97 00:17 85 mNTU  $[1]01/01/97 00:17 469$  mNTU A\* [2]01/01/97 00:18 85 mNTU [1]01/01/97 00:18 497 mNTU A\* [1]01/01/97 00:18 AL2 BEGIN [2]01/01/97 00:19 122 mNTU [1]01/01/97 00:19 572 mNTU A\* [2]01/01/97 00:20 222 mNTU [1]01/01/97 00:20 782 mNTU A\* [2]01/01/97 00:21 81 mNTU [1]01/01/97 00:21 521 mNTU A\* [1]01/01/97 00:21 AL2 END [1]01/01/97 00:21 AL1 END [2]01/01/97 00:22 80 mNTU [1]01/01/97 00:22 245 mNTU [2]01/01/97 00:23 80 mNTU [1]01/01/97 00:23 244 mNTU

注意每个传感器都会产生传感器读数(SIO接收数据),因此 没有必要按照传感器编号次序来输出数据(例如,在本例中 传感器 2 的数据输出就先于传感器 1)。

## 例 **2**,与例 **1** 数据相同,但是关闭时间显示:

[2]80 [1]244 [2]80 [1]244 [2]91 [1]244 [2]91 [1]444 [2]85 [1]469 [2]85 [1]497 [2]122 [1]572 [2]222 [1]782 [2]81 [1]521 [2]80 [1]245 [2]80 [1]244
# 附录 **D** 术语表

**AquaTrend**® Network System (AquaTrend<sup>®</sup>界面)---种 系统, 它提供传感器与通信设备之间的数字式界面连接, 并 从这些通信设备(最远距离 500 米,1540 英尺)中接收数据。 完成这些配置的信息通路通信有 Echelon®LonWorks® 技术提 供。网络软件最多可以配置 35 个设备,包括有:一个主 AquaTrend 界面、两个串行输入/输出模块、最多八个传感器、 八个信号输出模块、八个数字式显示模块、以及八个远程 AquaTrends 界面。

**Channel**(通道)-显示数据并在记录在 AquaTrend 界面上。 AquaTrend 界面最多可有八个通道(分别以 A 到 H 的八个字 母代表),通过这八个通道用户可以将连接来自传感器的测量 数据。

**configure**(配置)-在硬件安装完成后,设置哈希网络设备。 包括选择各种软件选项以及建立设备与设备之间的通信。

Device (设备) - 所有的哈希网络仪器, 包括传感器、通信 模块、显示模块、输出、以及 AquaTrend 界面。

**Digital Display Module (DDM)** (数字式显示模块)-八个字 符的显示模块,可以用于传感器或者分析仪显示单个测量结 果。它可以安装在距离传感器 400 米 (1310 英尺) 以内。

**Echelon® technology**(**Echelon®**技术)-AquaTrend 网络系 统使用的通信技术,由 Echelon 公司开发,产生了 LonWorks fieldbus 技术。

**fieldbus** (信息转移)一种通过一个电线对连接几个设备的 技术。

**LED**- 发光二极管。

**LonWorks**-AquaTrend 网络系统的 fieldbus 协议。

 $mNTU -1 mNTU = 0.001 NTU$ 

**Master AquaTrend Interface**(主 **AquaTrend** 界面)-网络设 置和运行的主网络数据控制中心。网络可以包括九个 AquaTrend 界面,但其中只有一个作为主 AquaTrend 界面。只 能通过主 AquaTrend 界面执行网络运行。

**network**(网络)-一个或者多个设备(至少应当是一个传感 器或者分析仪)与主 AquaTrend 界面之间的连接。

pop-up box (弹出的方框) - 指在菜单链末端的选择或者信 息框。这个方框提供了选项的选择,可以通过移动光标并按 **ENTER**(进入)键进行选择,允许用户使用箭头键输入相应 的字母与数字,或者说明当前仪器的运行状态。下列是三种可能 的显示:

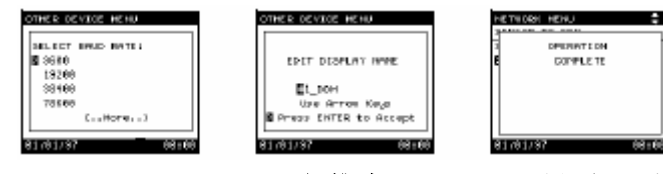

**Portable AquaTrend**(便携式 **AquaTrend** 界面)-这个可携带 的用于设置和校准传感器的设备已安装在网络上。便携式 AquaTrend 界面可以进入除网络界面外的所有菜单, 但它不能执 行网络操作。

**PS1201**- 一个给 AquaTrend 网络设备提供 25 瓦电力的电源。

**PS2401**-一个给 AquaTrend 网络设备(1720D 浊度仪除外)提 供 15 瓦电力的电源。

**Remote AquaTrend**(远程式 **AquaTrend** 界面)-网络上的不可 移动的AquaTrend界面或者主AquaTrend界面。远程式AquaTrend 界面可以显示所有传感器的读数并能进入所有传感器的菜单界 面。

**Repeater Kit, AquaTrend**(信号放大器,**AquaTrend** 界面)-一 种可以放大信号的设备,当电缆长度增加时可以放大信号从而延 伸网络容量。

**SCADA** (管理控制和数据采集系统)-管理控制和数据采集系 统。通常作为自动化(以及通常的 PLC 或者计算机控制的)系 统的管理控制和数据采集系统。

Sensor (传感器)-哈希公司设备,用于测量特定的参数, 和 AquaTrend 网络系统连用(例如,1720D/L 浊度仪)。

**Serial I/O Module (SIO)**(串行输入**/**输出模块)-使用一个 PC 的双向通信设备,或者利用一个打印机的单向通信。

**Signal Input Module (SIM)** (信号输入模块)-信号输入模块 (SIM)提供两路 4-20mA 的模拟信号输入,可将未联网的传感 器的测量结果连入网络。

**Signal Output Module (SOM) (信号输出模块)-** 一个网络设 备,它可以提供两个继电器(每个都有最大 5A/250 V 交流电额 定的正常开触点和正常关触点),两个模拟输出(可通过 AquaTrend 键盘选择 4-20 或者 0-20 mA 的模拟输出)。可以将传 感器报警配置为触发 SOM 中的某个继电器,并且/或者将记录仪 或来自传感器的控制信号连接到 SOM 的模拟输出上。

SOM 既可以作为一个单独的设备 (51250 型)也可以作为 the AquaTrend/SOM (51350 型)的内部构件 。

**StablCal® Stabilized Formazin Standards** (**StablCal®** 稳定 **Formazin** 标样)-已经稳定化的不会随时间而改变颗粒尺寸分 布的 Formazin 标样。这个标样的粒径和形状分布与刚配好的 Formazin 标样相同。

**StablCal**® **Stabilized Formazin Certified Standards** (**StablCal®**  稳定 **Formazin** 鉴定标样)-浊度值定义为接近 1mNTU 的稳定 Formazin 标样,规格与标准值之间的偏离在±50mNTU 之内,单 个规格标准偏差小于±5%。

**terminator**(终端)- 用于保持网络信号完整性的阻抗稳定元件。 正常的网络运行需要一个终端,它可以在 AquaTrend 界面上 (没 有 SOM) 或者在一个单独的 SOM 上。

**topology**(布局技术)- 接线布局。

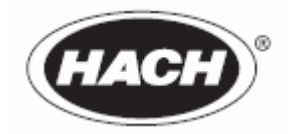

# 概要

在哈希公司,客户服务是每个制造产品的重要组 成部分。

鉴于此,特汇编以下信息方便用户。

### 由 Foxit PDF Editor 编辑 版权所有 (c) by Foxit Software Company, 2003 - 2009 仅用于评估。

# 替换零部件及试剂

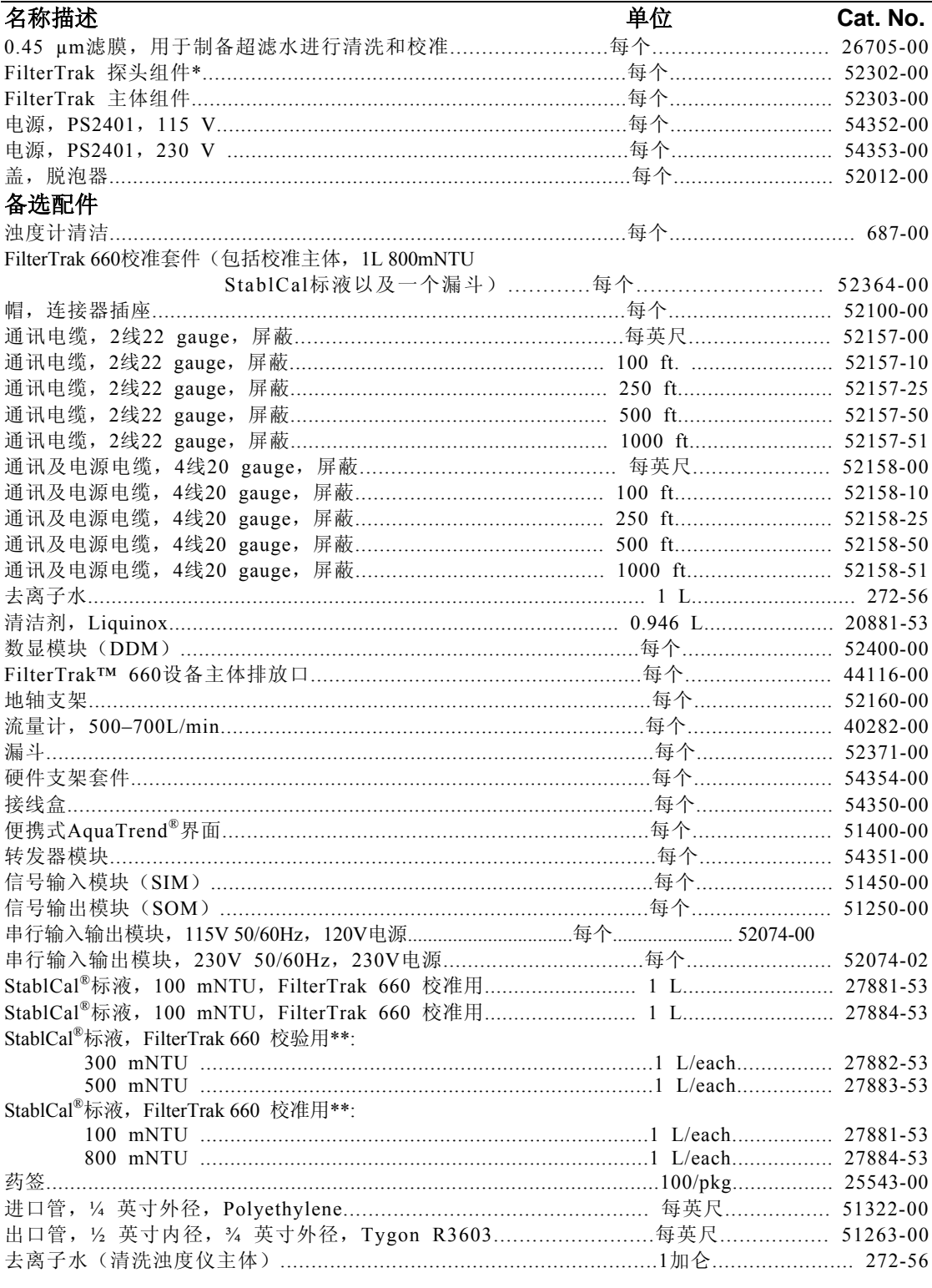

\* FilerTrak 探头组件-Cat.No.52302-00 仅与 FilerTrak 主体组件-Cat.No.52302-00 兼容, 请 勿使用 1720D 或 1720D/L 主体组件与其组装。 \*\* StablCal<sup>®</sup>标液浊度接近 1mNTU。

由 Foxit PDF Editor 编辑<br>版权所有 (c) by Foxit Software Company, 2003 - 2009<br>仅用于评估。

# 由 Foxit PDF Editor 编辑<br>版权所有 (c) by Foxit Software Company, 2003 - 2009<br>仅用于评估。

# 维修服务

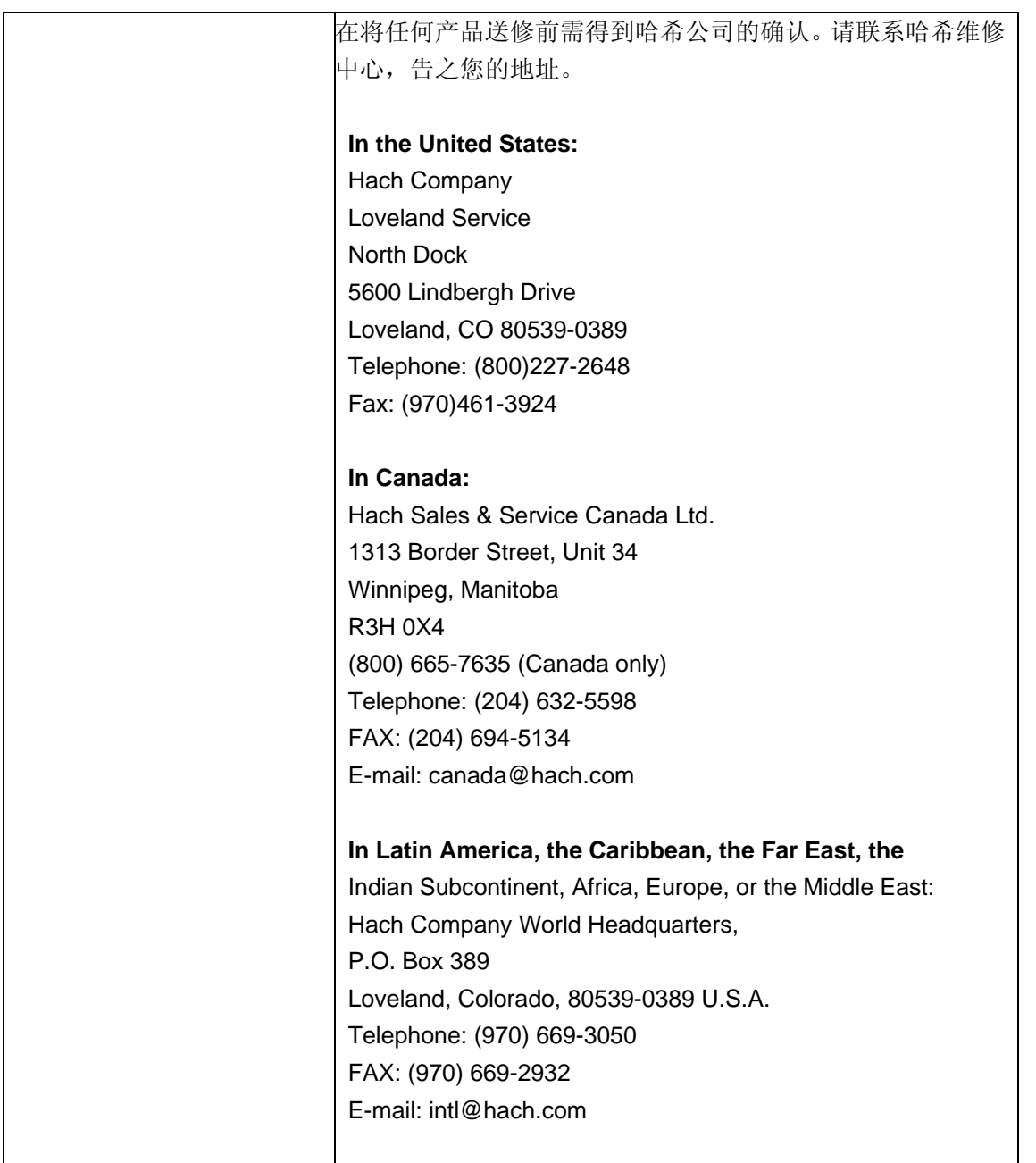

# 担保

哈希公司对多数产品从运输日起至少一年内实行质保;部分 部件可享受更长的质保。

哈希公司保证,遵守向购买哈希产品的初始用户提供的明确 的书面担保。对于不在上述书面担保范围内的问题哈希不作 任何担保。哈希公司对于产品的可销性或对于特殊用途的适 用性不作任何担保。

赔偿限制:哈希对于有缺陷的产品可选择更换产品或退还所 有用户购买资金。

#### 损伤限制:哈希公司对于任何因疏忽引起的事故或损伤不承 担任何责任。

本担保对在美国购买和运输的产品有效。

尽管目录, 图片和规格说明等已尽最大努力做到准确, 但是 其并不在担保之内。

如需更加全面的了解哈希公司的担保政策请联系哈希公司的 客户服务部。

# 认证

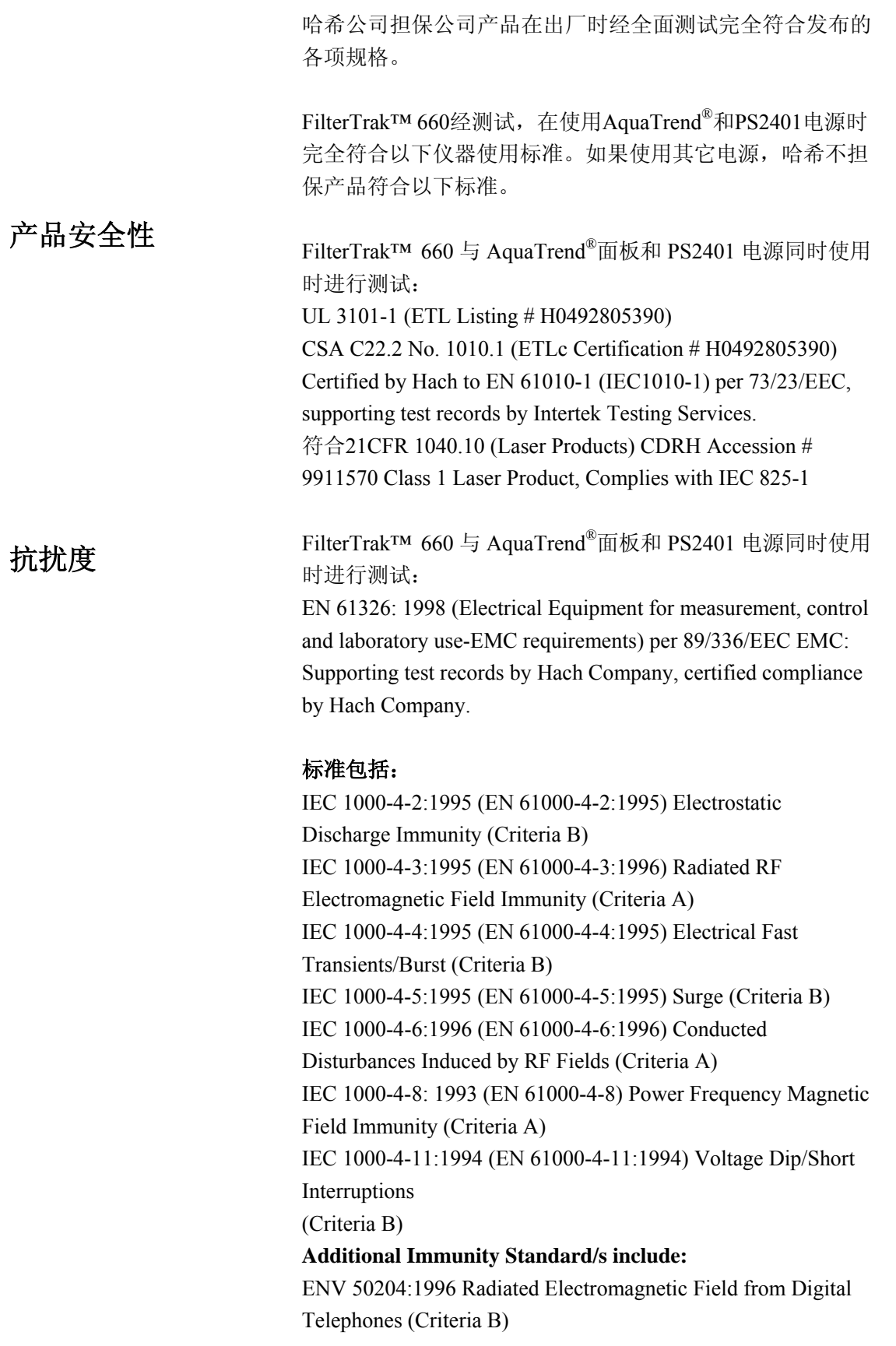

辐射 FilterTrak™ 660 与 AquaTrend®面板和 PS2401 电源同时使用 时进行测试:

> Per 89/336/EEC EMC: EN 61326:1998 (Electrical Equipment for measurement, control and laboratory use-EMC requirements) Class "A" emission limits. Supporting test records (TBD), certified compliance by Hach Company.

#### 标准包括:

EN 61000-3-2 Harmonic Disturbances Caused by Electrical Equipment EN 61000-3-3 Voltage Fluctuation (Flicker) Disturbances Caused by Electrical Equipment **Additional Emissions Standard/s include:**  EN 55011 (CISPR 11), Class "A" emission limits

#### **Canadian Interference-causing Equipment Regulation, ICES-003, Class A:**

Supporting test records by (TBD), certified compliance by Hach Company.

该A级数字设备符合加拿大致干扰设备规范中的所有要求。

Cet appareil numérique de la classe A respecte toutes les exigences du Règlement sur le matériel brouilleur du Canada.

#### **FCC PART 15, Class "A" Limits**

Supporting test records by (TBD), certified compliance by Hach Company.

该设备符合FCC规则中第15部分的相关规定。操作隶属于下 列两种情况:

1)该设备不会产生有害干扰,并且2)该设备接受所受的干 扰,包括会导致不正常操作的干扰。

该设备已被证明符合A级数字设备的限制条件和FCC规则第 15部分的要求。这些限制条件用于确保设备操作时不会产生 有害的干扰。该设备会产生,使用和辐射电磁波,如果不按 照指导手册进行使用和安装可能会对电磁波通讯产生干扰。 在居民区使用该设备可能会导致有害干扰,在该情况下用户 需自行解决干扰问题。

#### 由 Foxit PDF Editor 编辑 版权所有 (c) by Foxit Software Company, 2003 - 2009 仅用于评估。

以下技术较易减少设备的干扰问题:

- 1. 断开设备电源以确定是否是该设备产生干扰。
- 2. 如果交流电源与设备使用的是同一产生干扰的插座,请 使用另一个插座。
- 3. 将设备搬离受干扰的设备。
- 4. 调整受干扰设备的接受天线。
- 5. 综合尝试以上方法